**Dairy Profit Analyzer** 

**New User Guide**

# W Dairy Profit

**Printed:**

**March 23, 2009**

**Prepared by:**

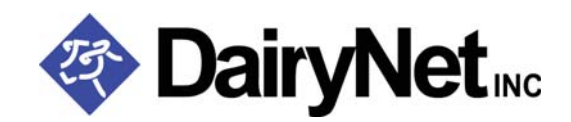

**151 Airport Avenue Brookings, SD 57006**

**Phone: 605-697-3000 Fax: 605-697-3082 dlittle@dairynetinc.**

# TABLE OF CONTENTS

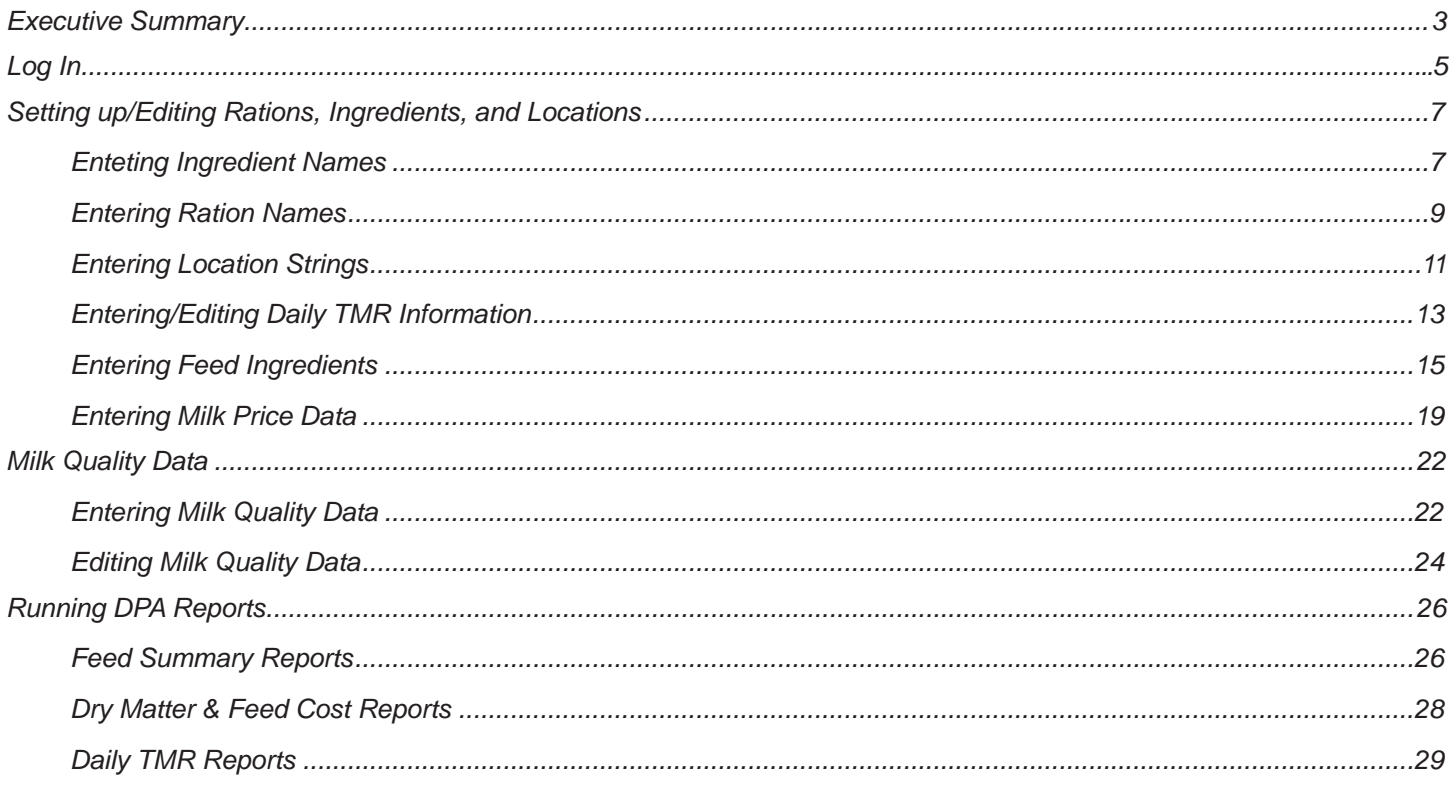

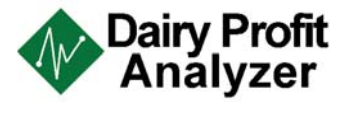

# **Dairy Profit Analyzer**

# *Log In*

1. At DairyNet's homepage, select the **Log In** tab off the green toolbar.

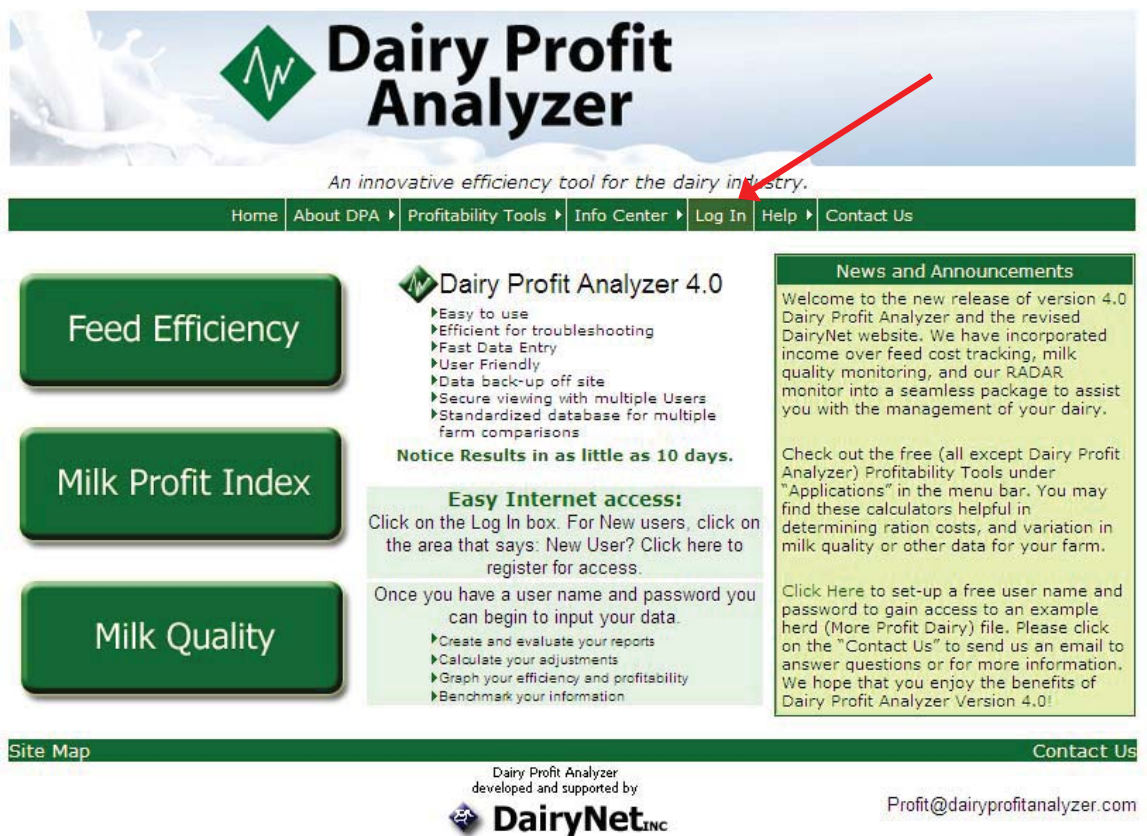

2. Enter User Name and Password then select **Continue**.

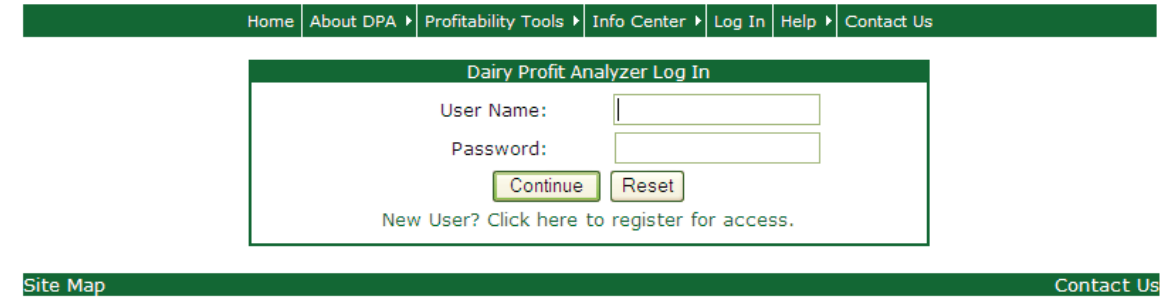

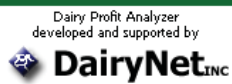

Profit@dairyprofitanalyzer.com

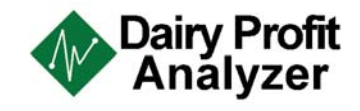

3. Select the correct producer name. Access is also available for More Milk Dairy & More Profit Dairy which are example producers created by DairyNet to provide sample reports & data.

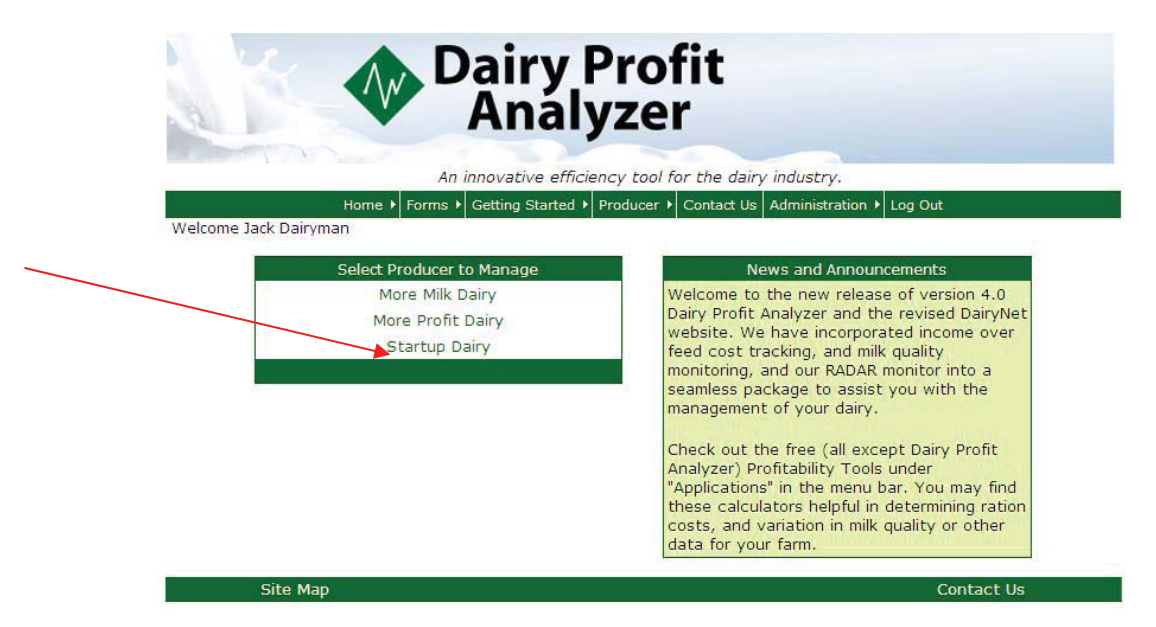

4. Check the producer name in the upper right-hand corner of the screen to make sure you have accessed the correct dairy. This will also display the most recent TMR & Milk Quality entries for each producer.

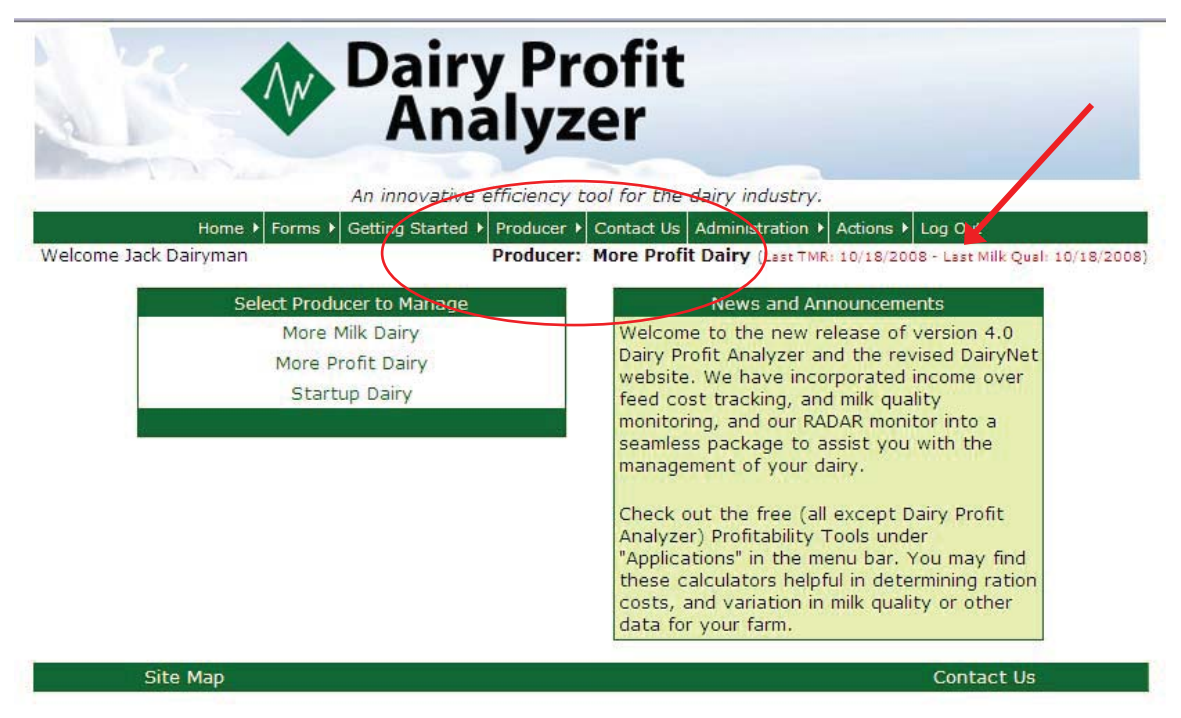

5. Once these steps are complete, the process of entering data and running reports may begin.

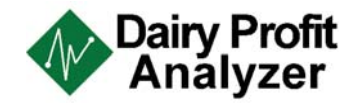

# *Setting up/Editing Rations, Ingredients, & Locations*

### *Entering Ingredient Names*

1. On the green tool bar, select **Actions**. This will turn into a drop down list where you then choose **Feed, Setup/Edit,** and **Ingredient Names.**

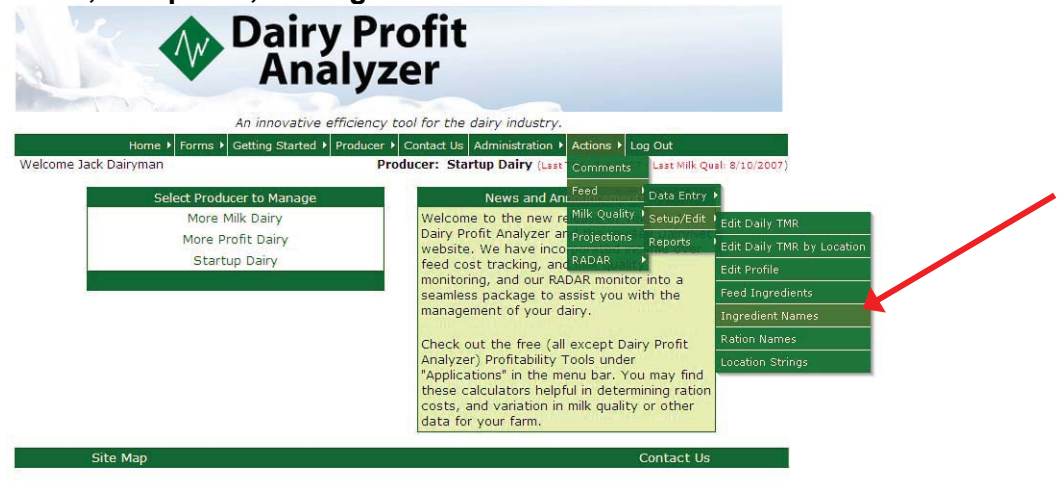

2. Since we have used this dairy as an example, there are a few ingredients listed. But when you are entering ingredients for the first time, a red warning will show up wanting you to **Add New Ingredient.**

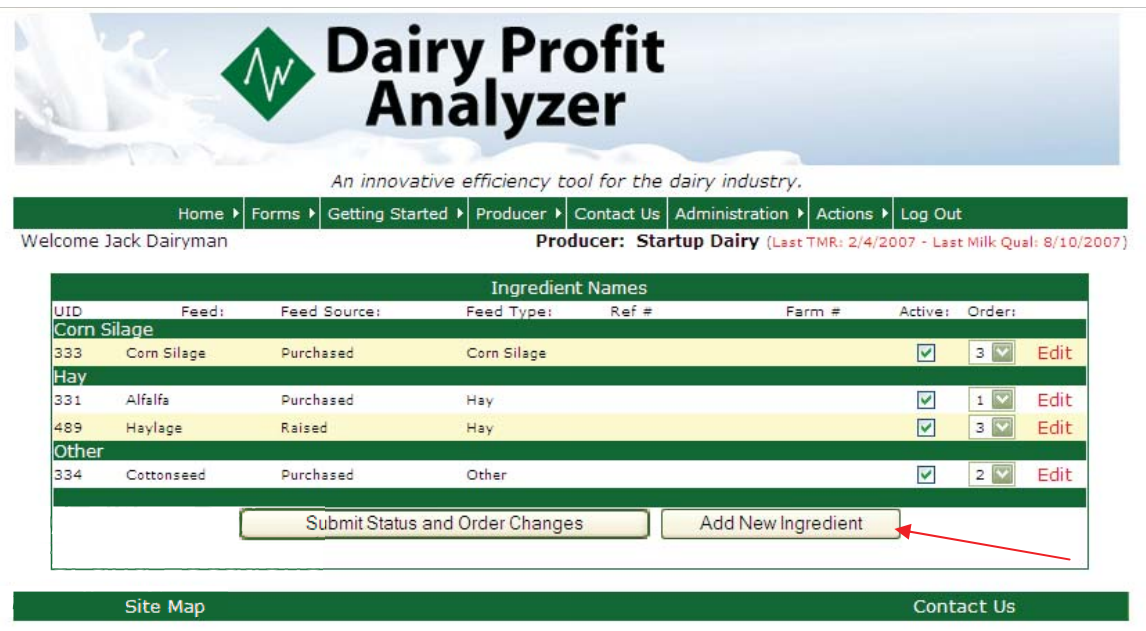

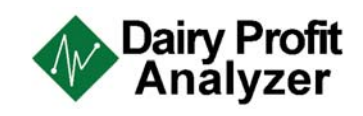

3. Fill in each area according to the ingredient check the **Active** box so that a green check mark appears and then hit **Sav**e.

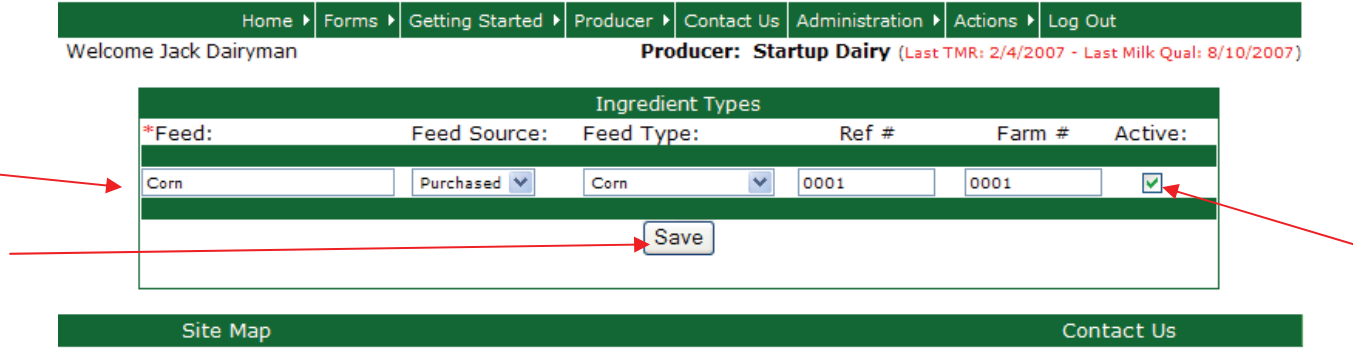

- 4. Continue this step until all of the dairy's ingredients are entered and active.
- 5. Once all ingredients are activated, put them in preferred **order** by clicking the drop down arrow and choosing the number for the order for your specific farm and then **Submit Status and Order Changes.**

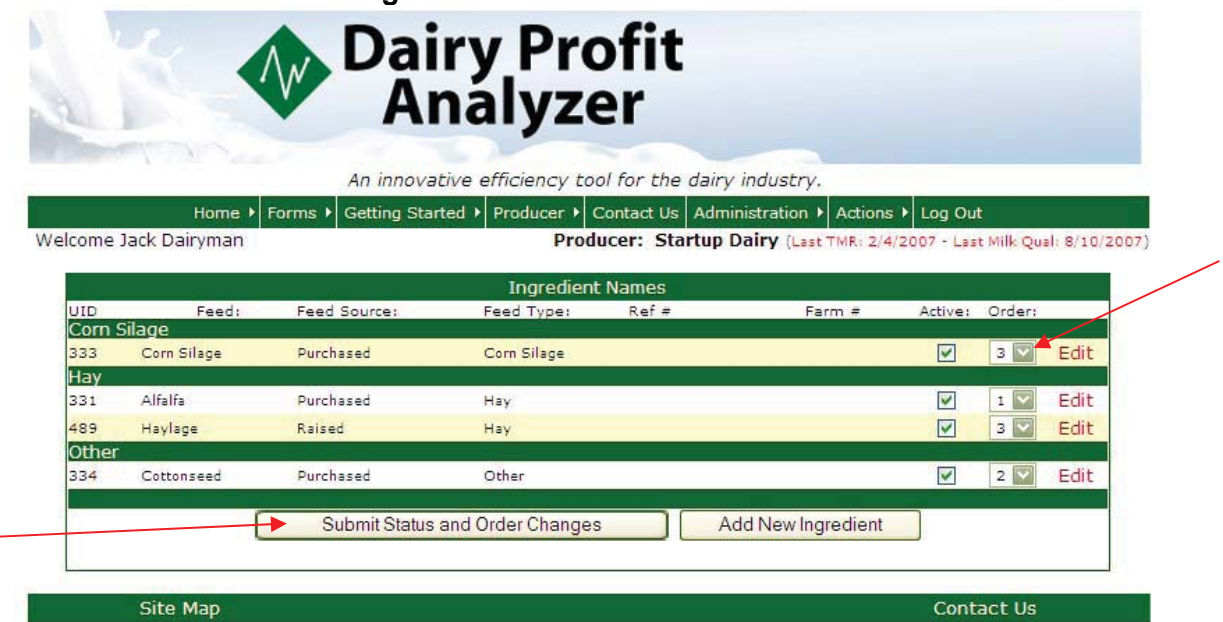

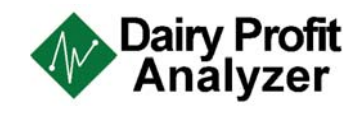

### *Entering Ration Names*

1. After the Ingredient Names have been entered, you enter the **Ration Names.** Go to **Actions, Feed, Setup/Edit,** and then select **Ration Names.**

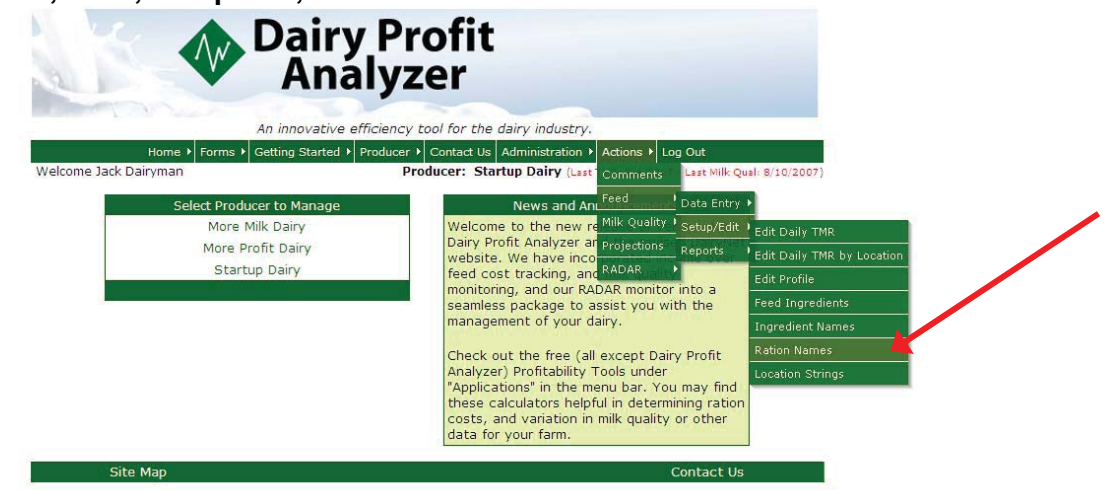

2. Since we have used this dairy as an example, there are a few rations listed. But when you are entering rations for the first time, a red warning will show up wanting you to **Add New Ration.**

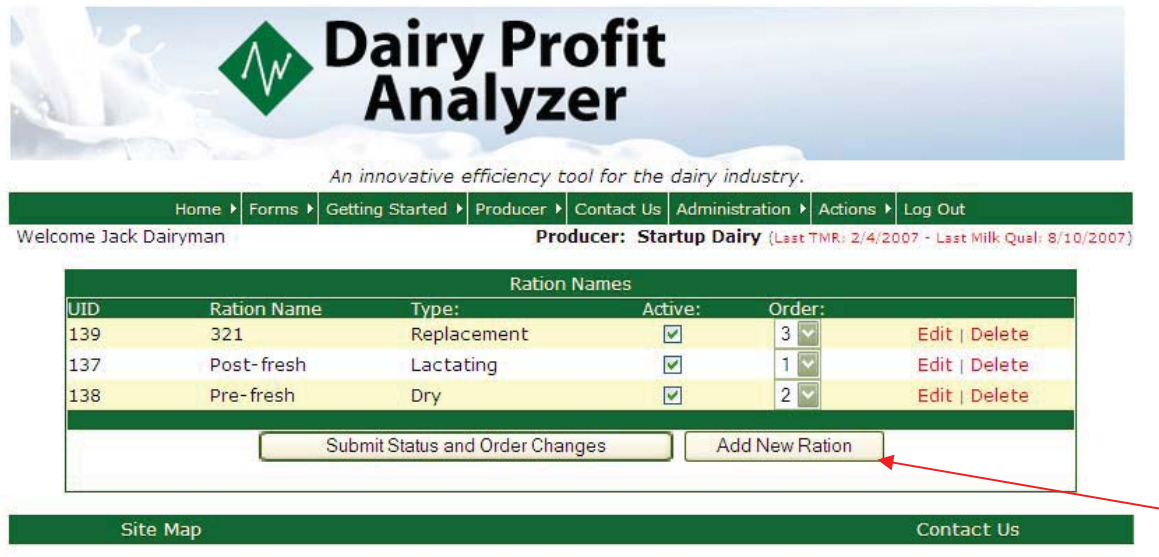

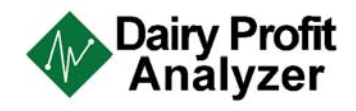

3. Enter the ration name and ration type, check the **Active** box, and then hit **Save**.

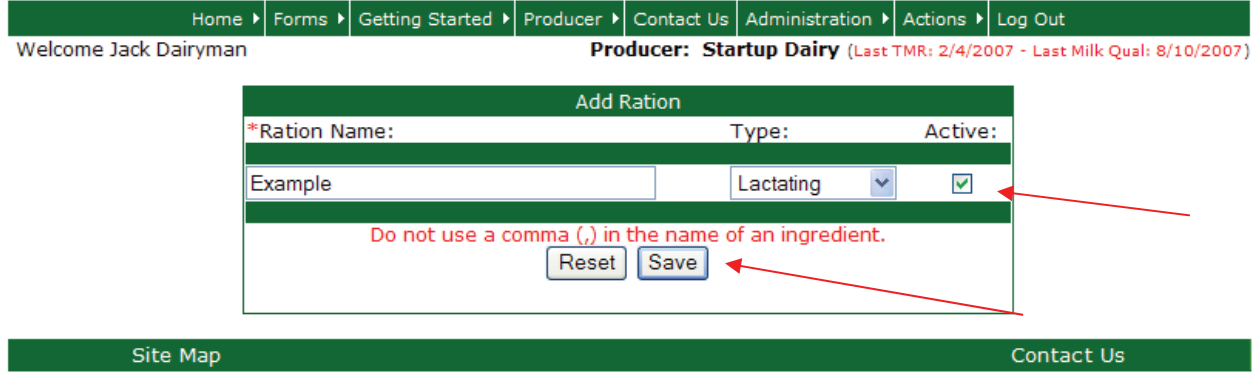

4. Once all rations are entered, put them in **order** for your farm and then **Submit Status and Order Changes.**

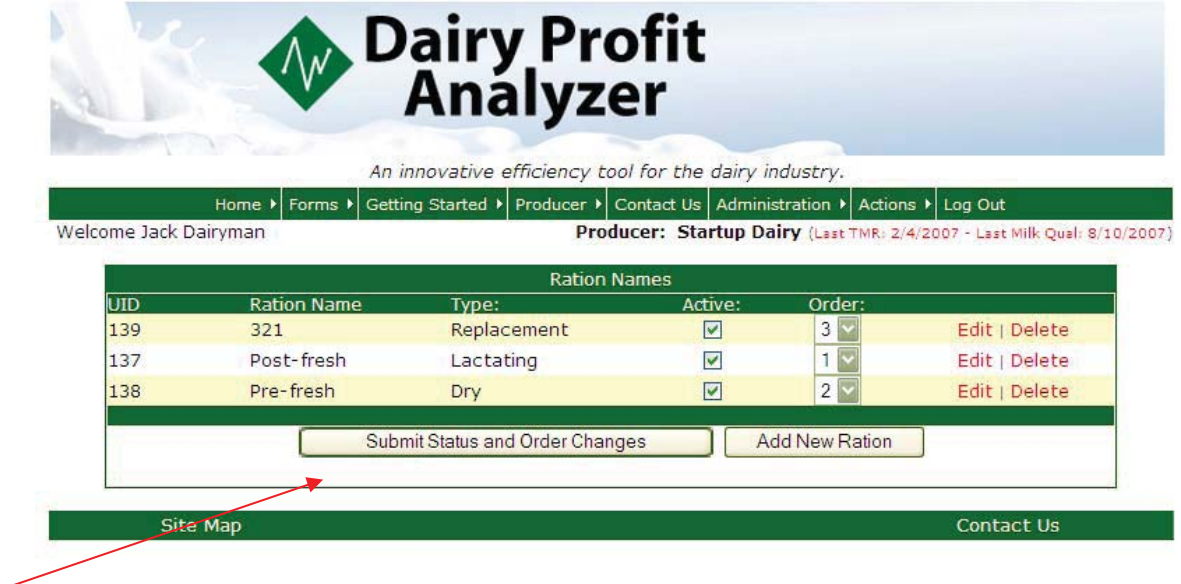

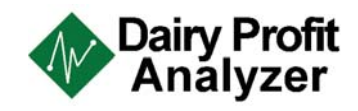

# *Entering Location Strings*

1. After the rations are entered, you setup the L**ocation Strings**. Go to **Actions, Feed, Setup/Edit,** and then select **Location Strings.**

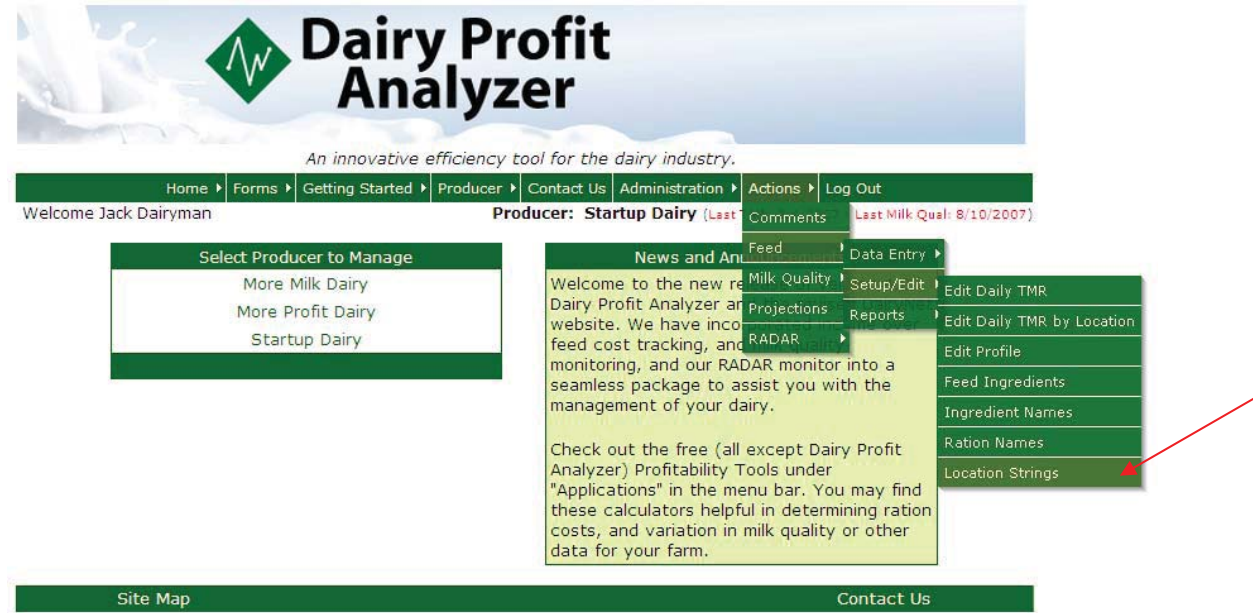

**2.** Since we have used this dairy as an example, there are a few locations listed. But when you are entering locations for the first time, a red warning will show up wanting you to **Add New Location.** 

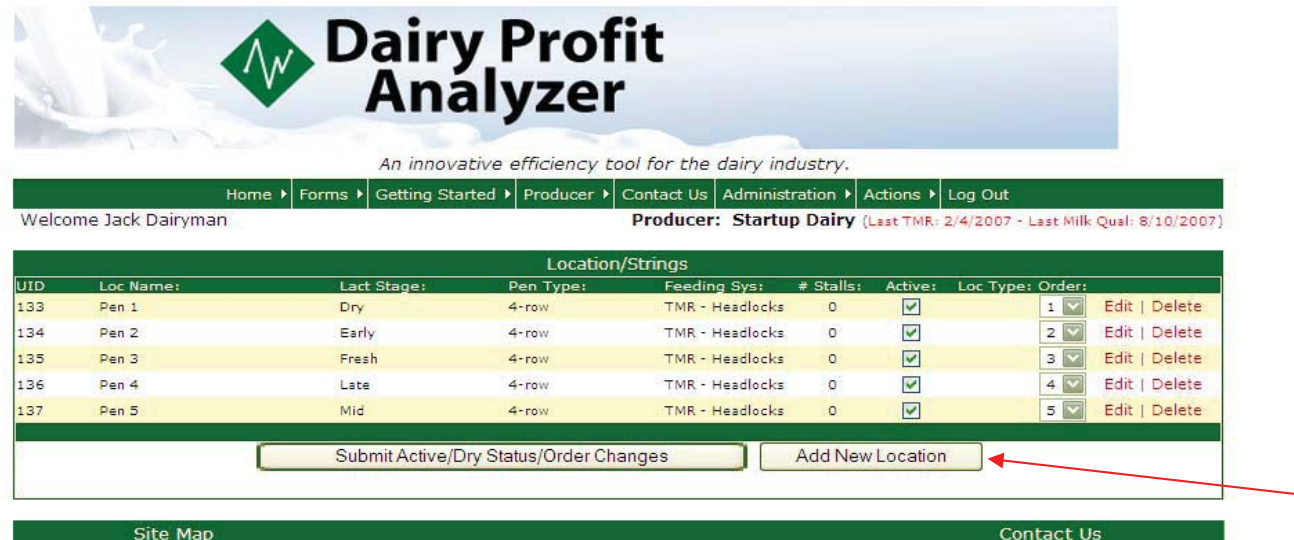

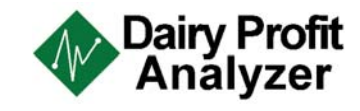

3. Enter the location name, lactating state, pen type, feeding system, number of stalls, and location type. Then, check the **Active** box and then hit **Save**.

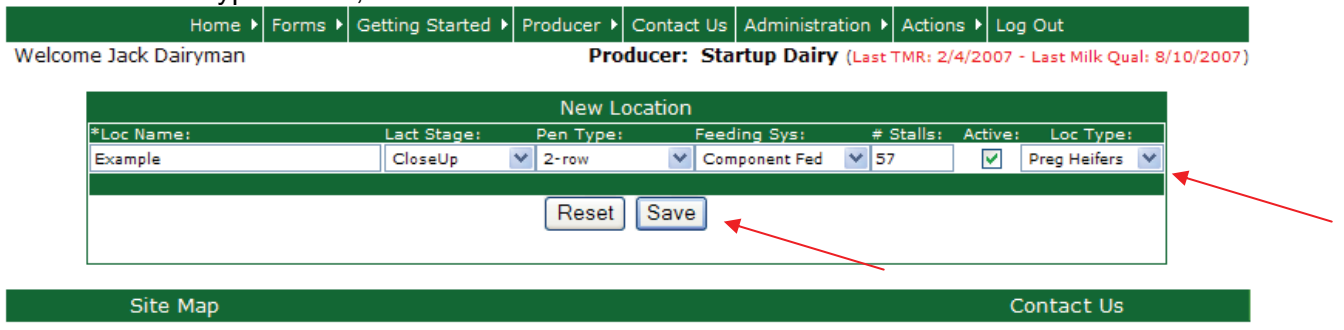

4. Once all of the locations are added, put them in **order** and **Submit Active/Dry Status/Order Changes.**

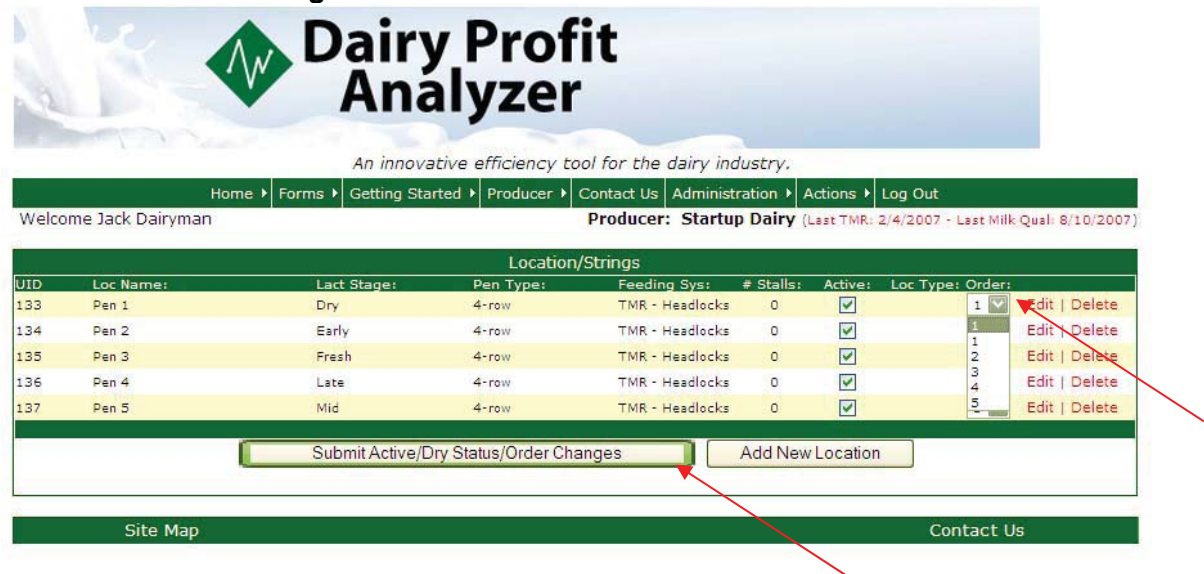

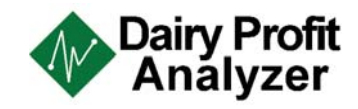

# *Entering/Editing Daily TMR Information*

1. After all feed ingredients, ration names, and locations have been entered, you can begin to enter daily **TMR** information. You do this by going to **Actions**  $\rightarrow$  **Feed**  $\rightarrow$  **Data Entry,** and select **Daily TMR.**

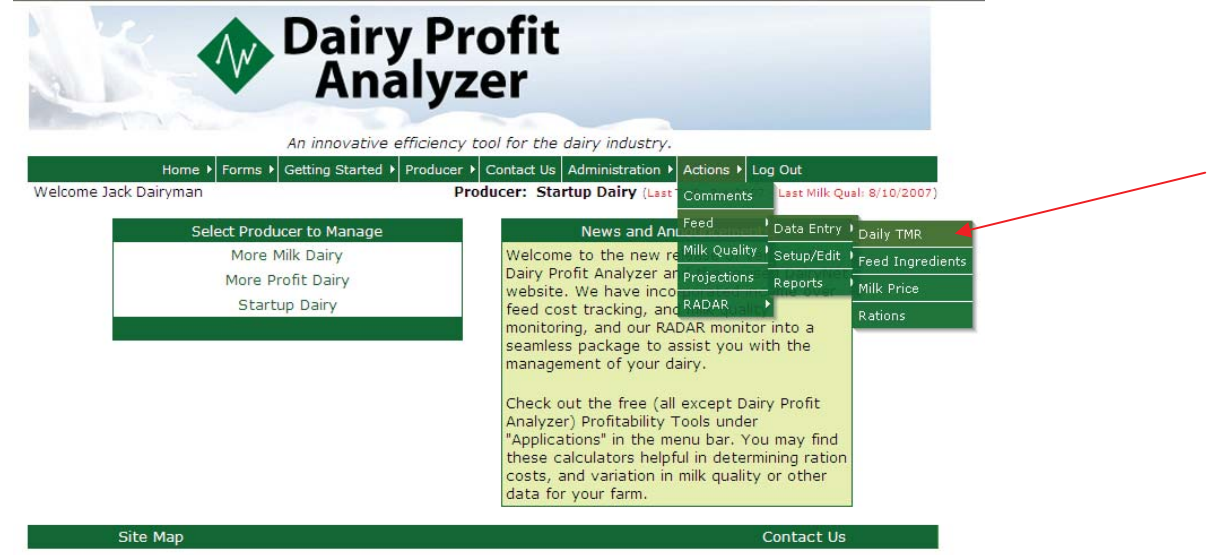

2. Enter data and **Submit** information. You can choose the date by clicking on the calendar icon that is circled. It is important to make sure that the daily input **date** matches the feed records that you are entering. Continue these steps for all required dates.

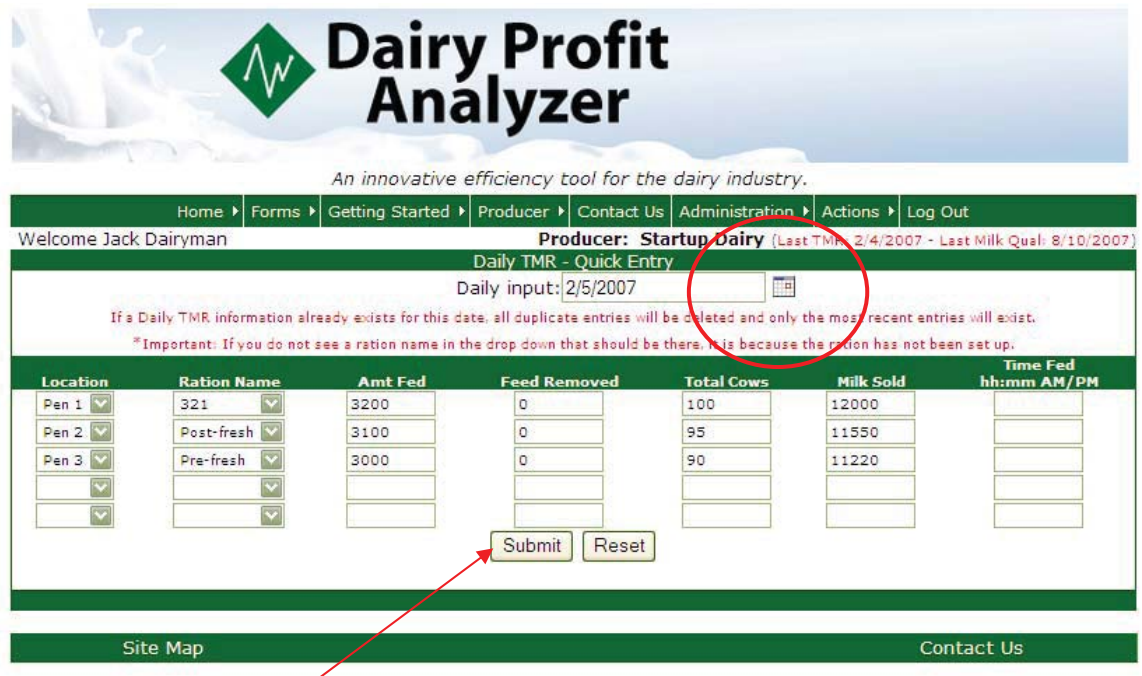

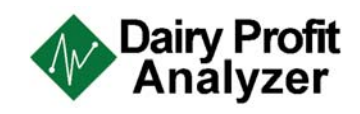

3. To Edit Daily TMR, go to Actions → Setup/Edit, and then select Edit Daily TMR.

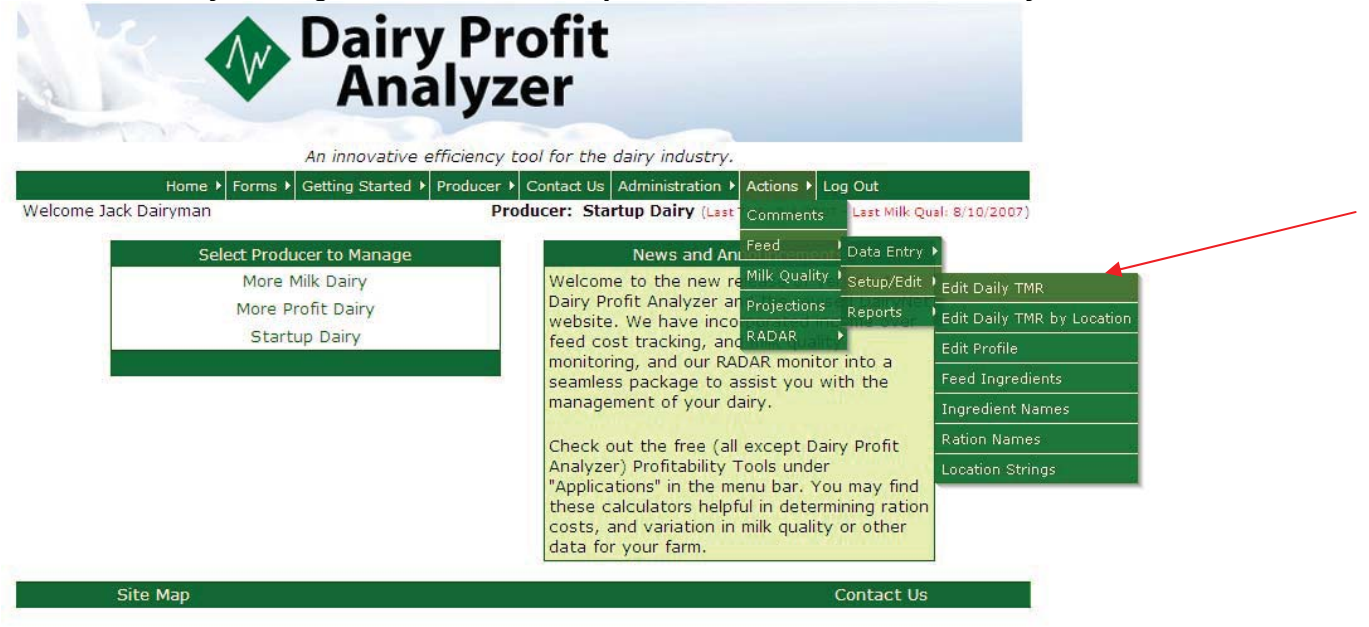

4. Choose the date that you need to correct and then click on **Edit TMR.**

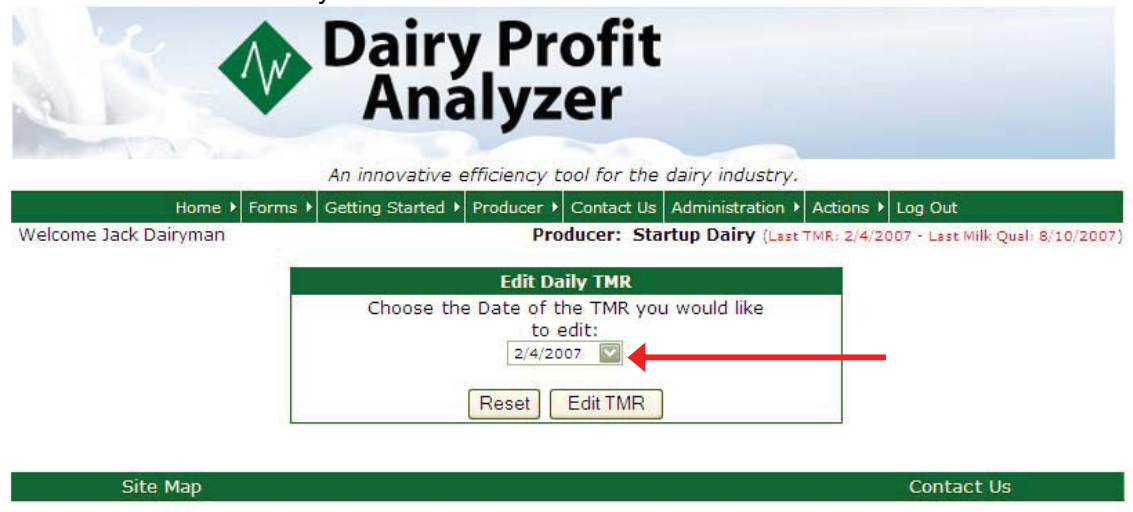

5. Continue steps 3 & 4 for all TMR dates that need editing.

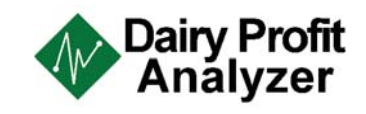

# *Entering Feed Ingredients*

1. To enter feed ingredients, select **Actions** off the green toolbar, then go to **Feed → Data Entry** and click on **Feed Ingredients.** 

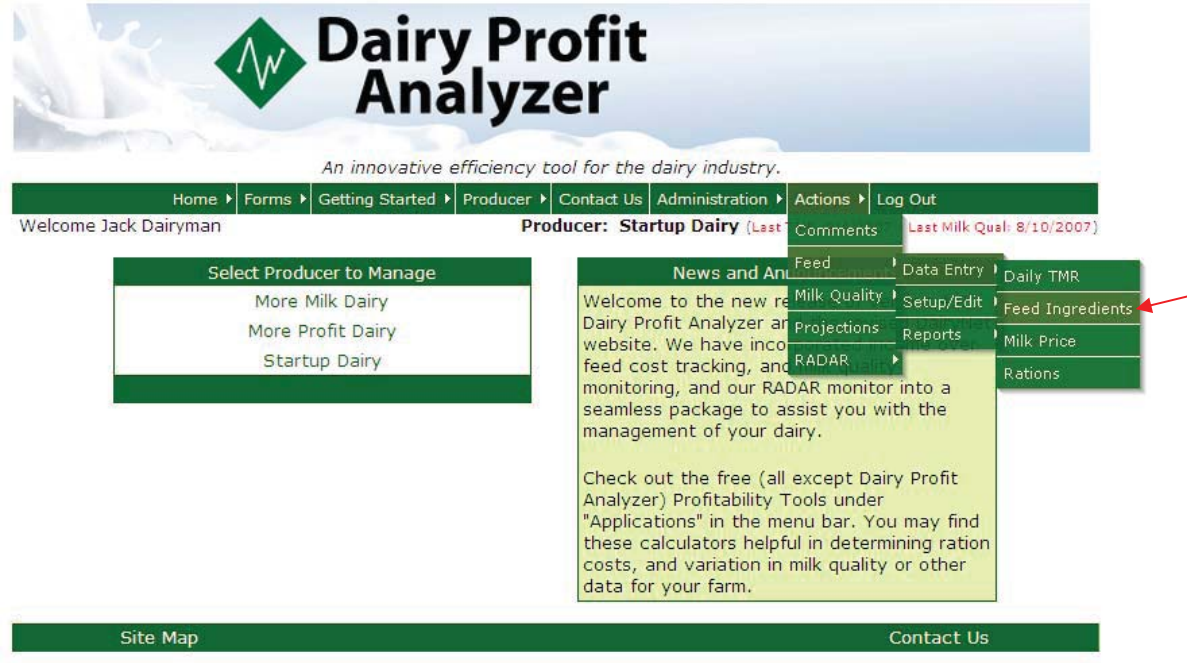

2. Fill in the correct date by clicking on the **calendar** icon. Once the date is displayed, enter the **%DM** and **Cost/Ton,** and **Submit.**

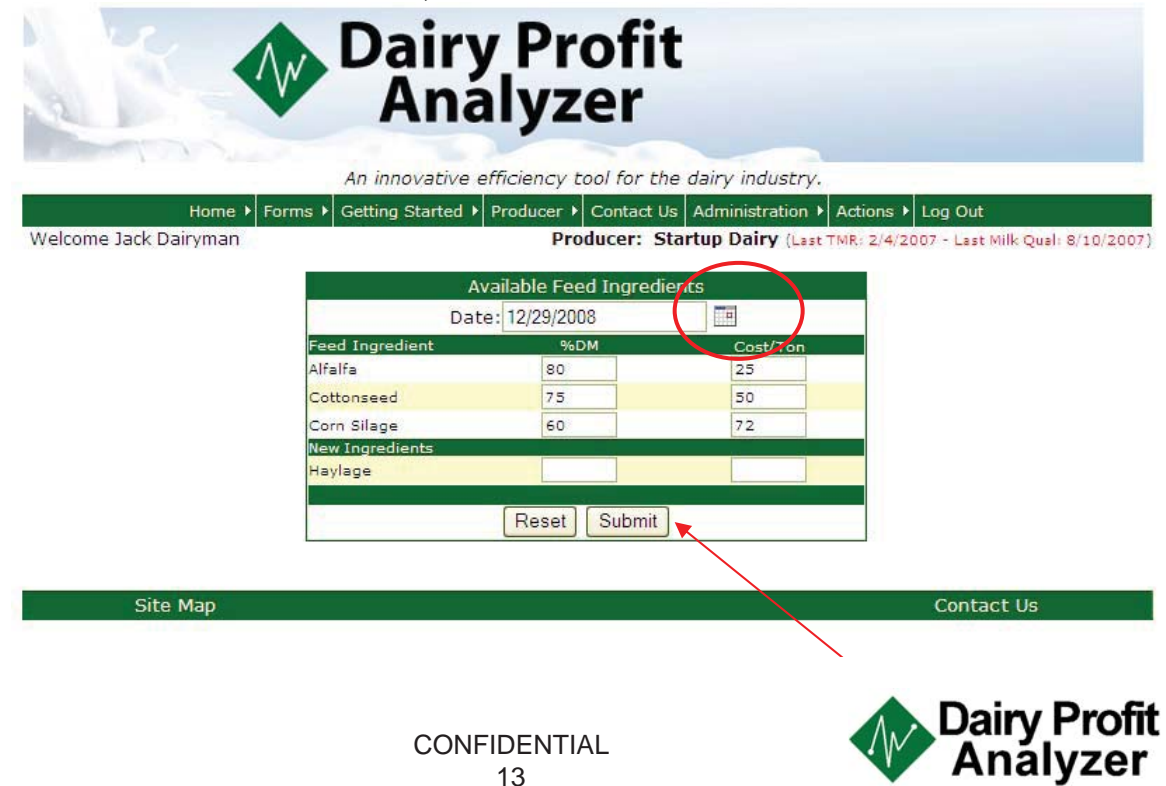

3. After ingredients are submitted, a red message will appear. Click on the word *here* to continue.

# Finished updating the transaction table, click here to continue.

4. This will bring you to the **Ration Update** screen. Select a date from the drop down menu, choose which rations to update by checking the appropriate boxes, the click **Continue.**

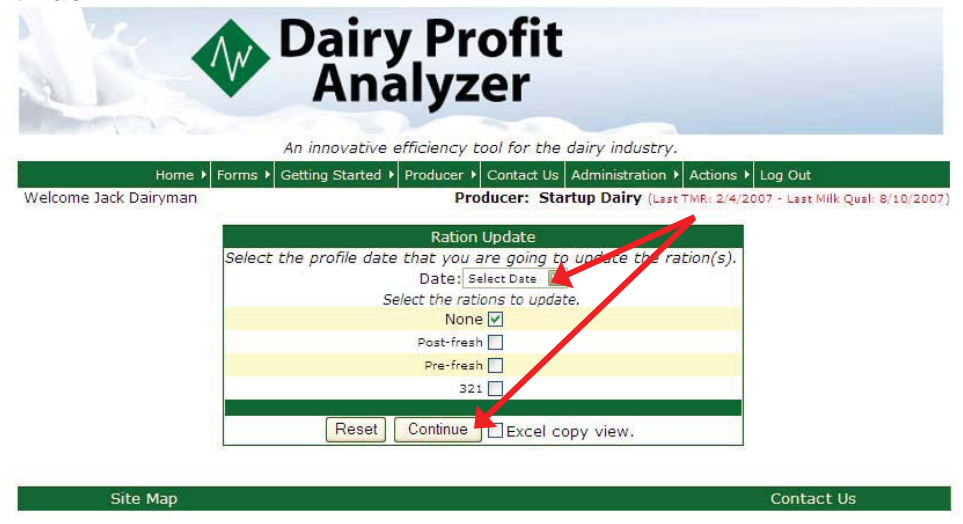

5. Enter ration information for all ingredients and select **Save.**

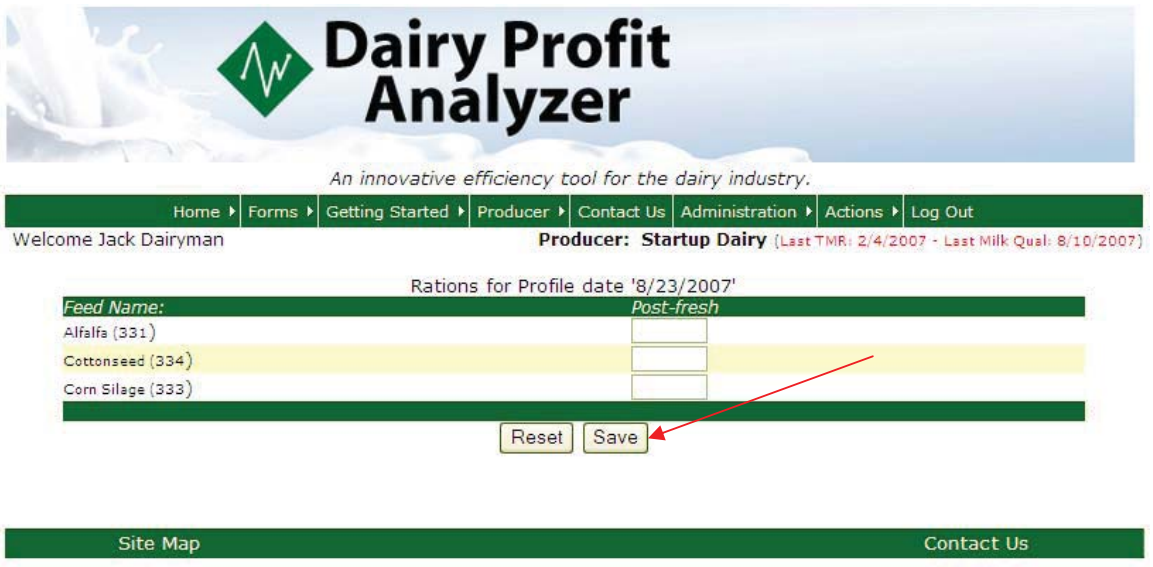

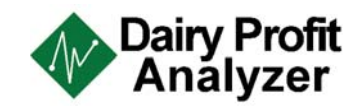

6. After saving the ration information, you will be redirected to the Feed Table screen. Here you have the option to edit profiles**.** Select the **Date** from the drop down list, choose **%DM, Cost/Ton,** or **Ration**, and select **Edit Profile**.

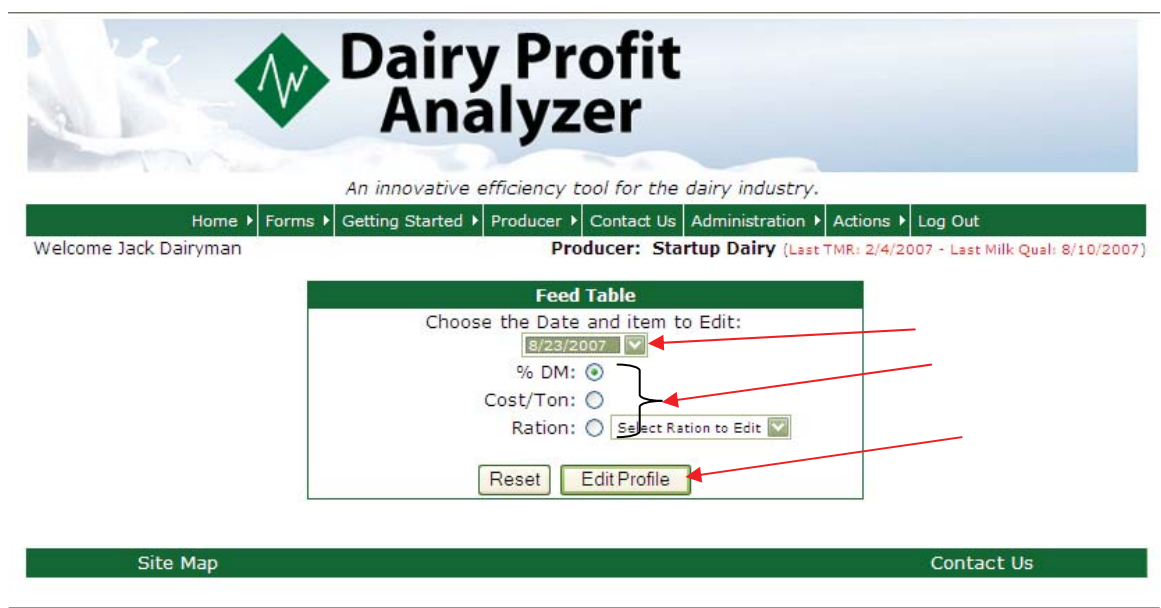

7. Enter new values in the empty boxes on the far right side of the screen.

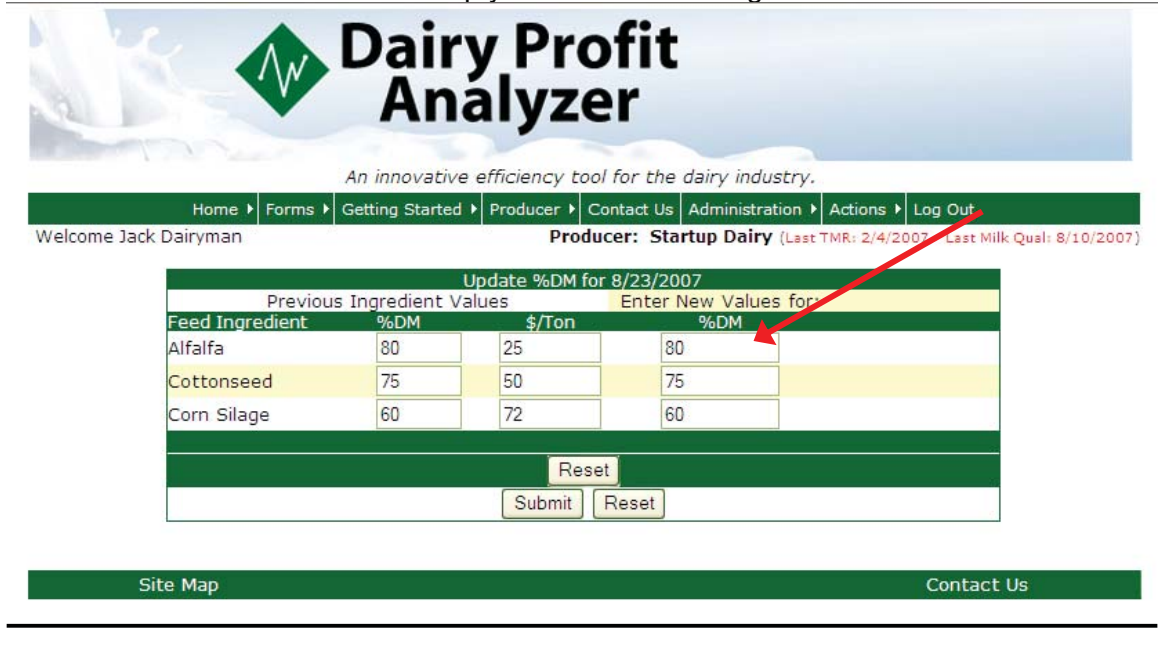

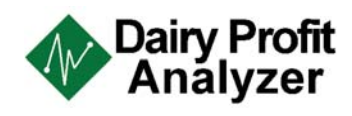

8. After the new values are displayed, select **Submit.**

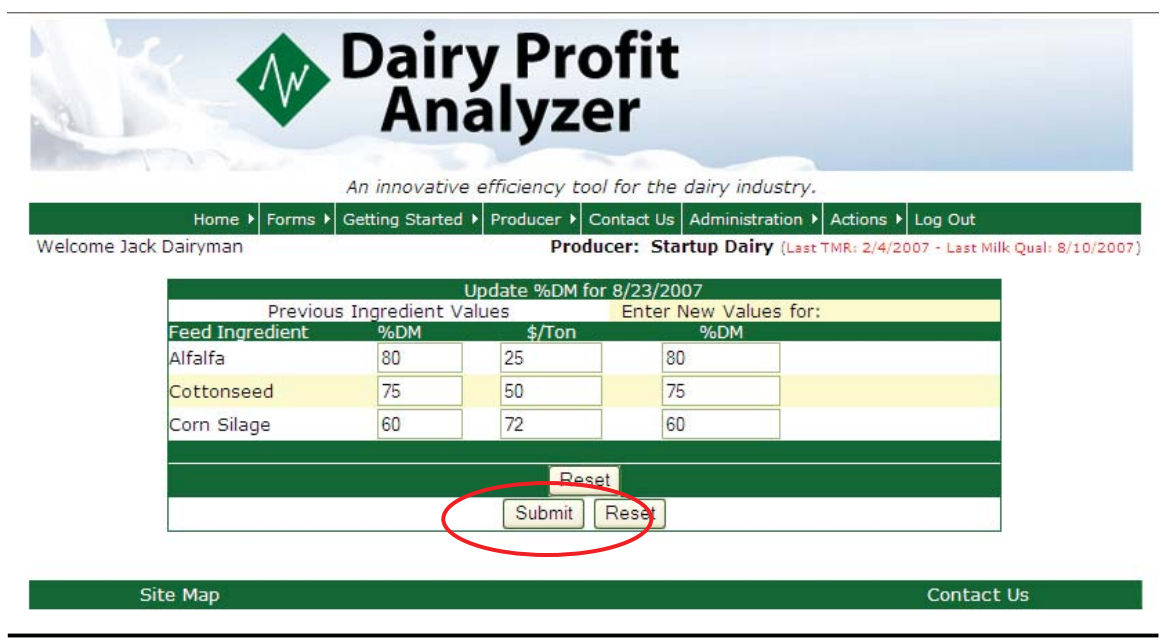

9. This will bring you back to the Feed Table Screen, and the updates should be complete.

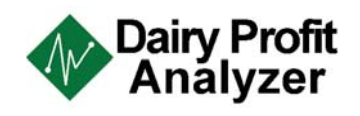

# *Entering Milk Price Data*

**1.** To enter Milk Price data, select **Actions** off the green toolbar, then go to Feed  $\rightarrow$ **Data Entry** and click on **Milk Price.**

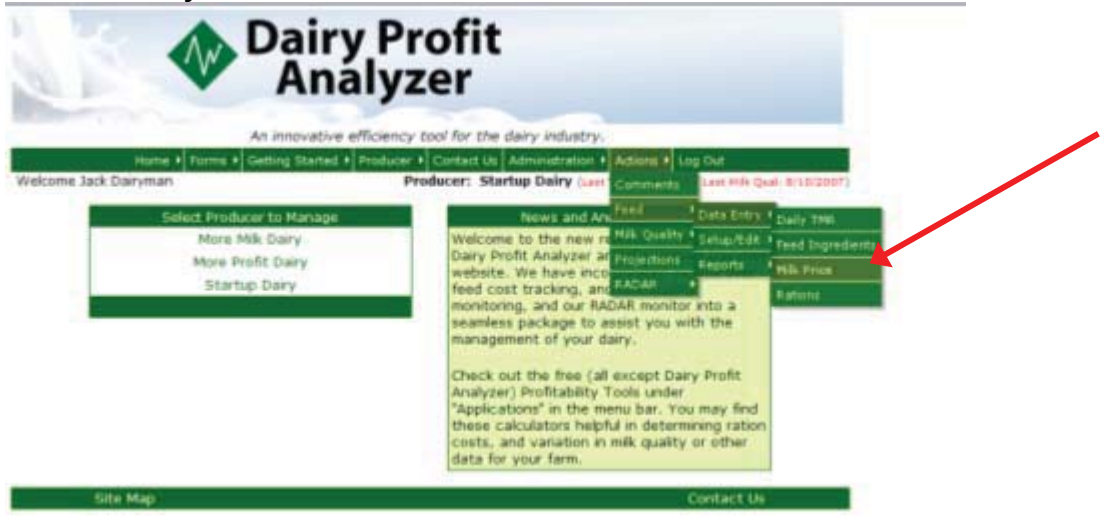

2. Then type in the date for the month you are entering the milk price. Then type the milk price under the **Actual** column, and then hit the **Save** button.

But remember to always use the first day of whatever month you are entering the milk price for, and enter the correct month and year. For example, if the milk price is 20.00/cwt for month of November 2008. Then for the date you will use 11/1/2008 and the **Actual** price is 20.00.

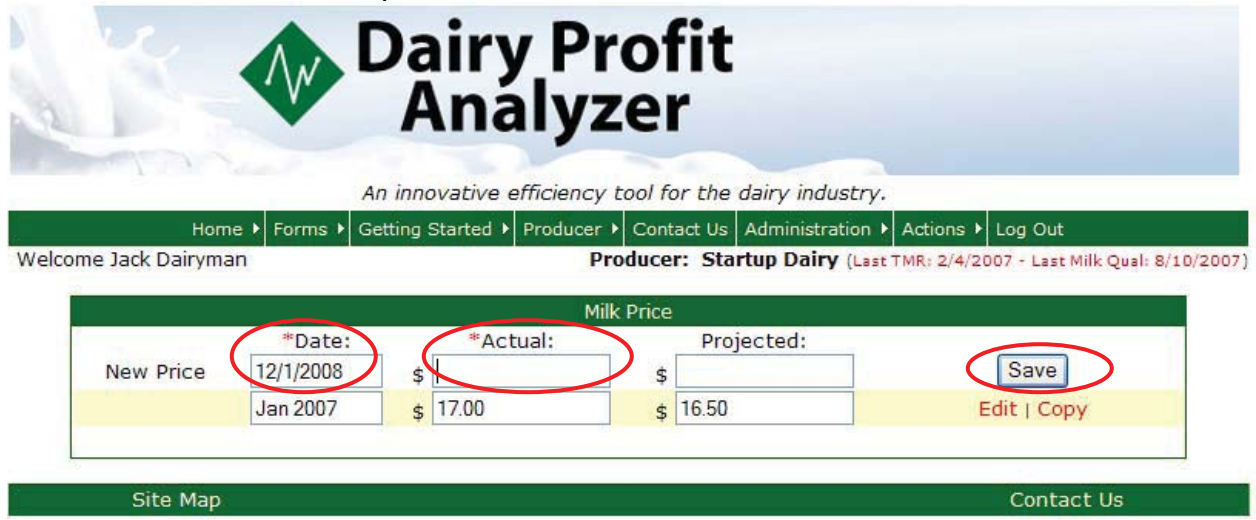

3. When you hit the save button the following screen will appear. You can then either log out, continue with other work, or edit past milk price data.

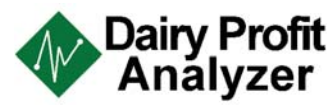

# **4.** To edit Milk price data, select **Edit**

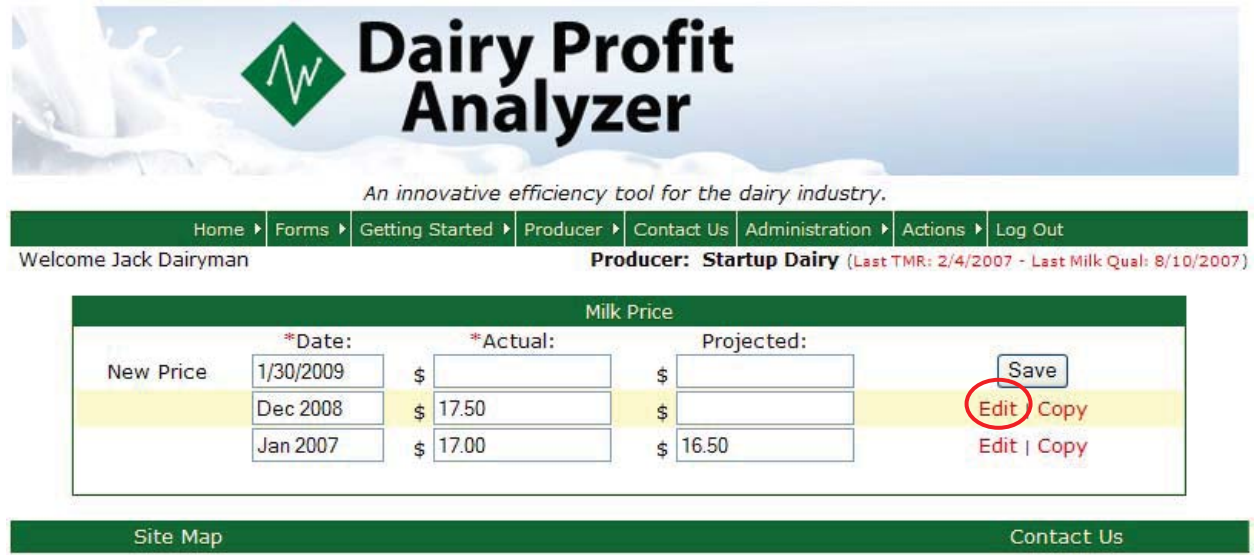

5. If you edit milk price the following screen appears, you can change the date or the Actual milk price. When done hit the **Save** button.

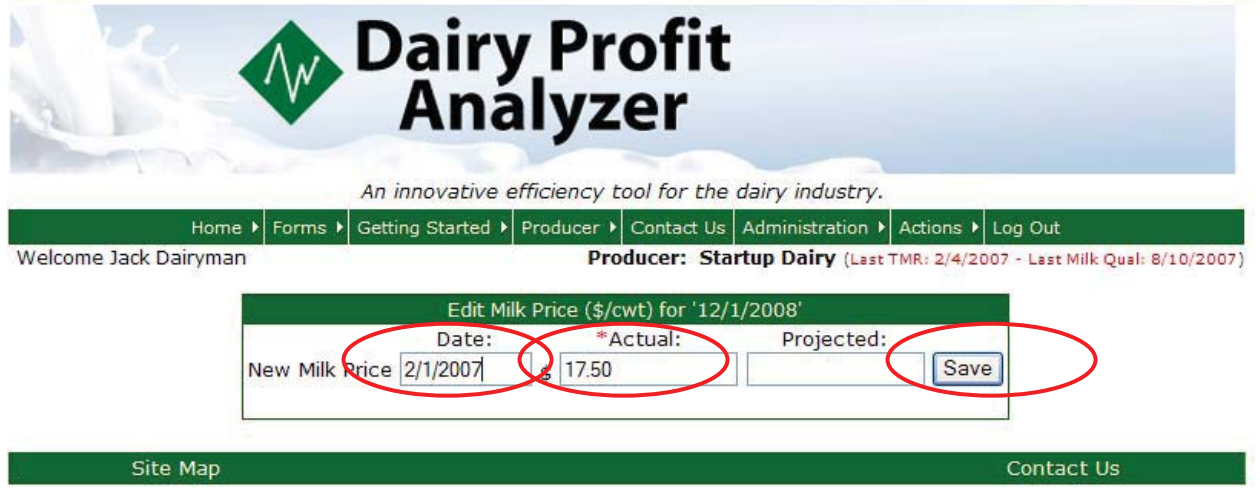

6. Once you hit the save button it will bring you back to the following screen.

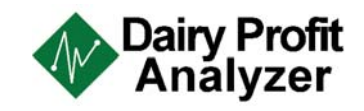

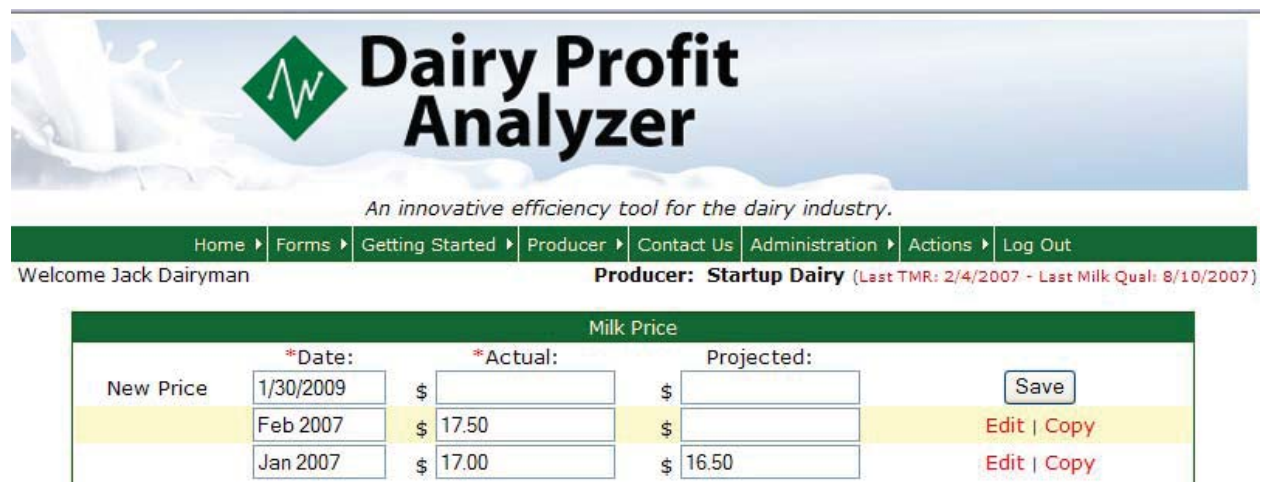

Site Map

Contact Us

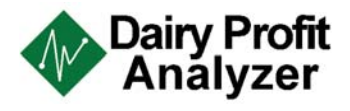

# *Milk quality data*

# *Entering milk quality data*

1. Go to **Actions** on the green tool bar and select **Milk Quality**  $\rightarrow$  **Enter Data** off the drop down list.

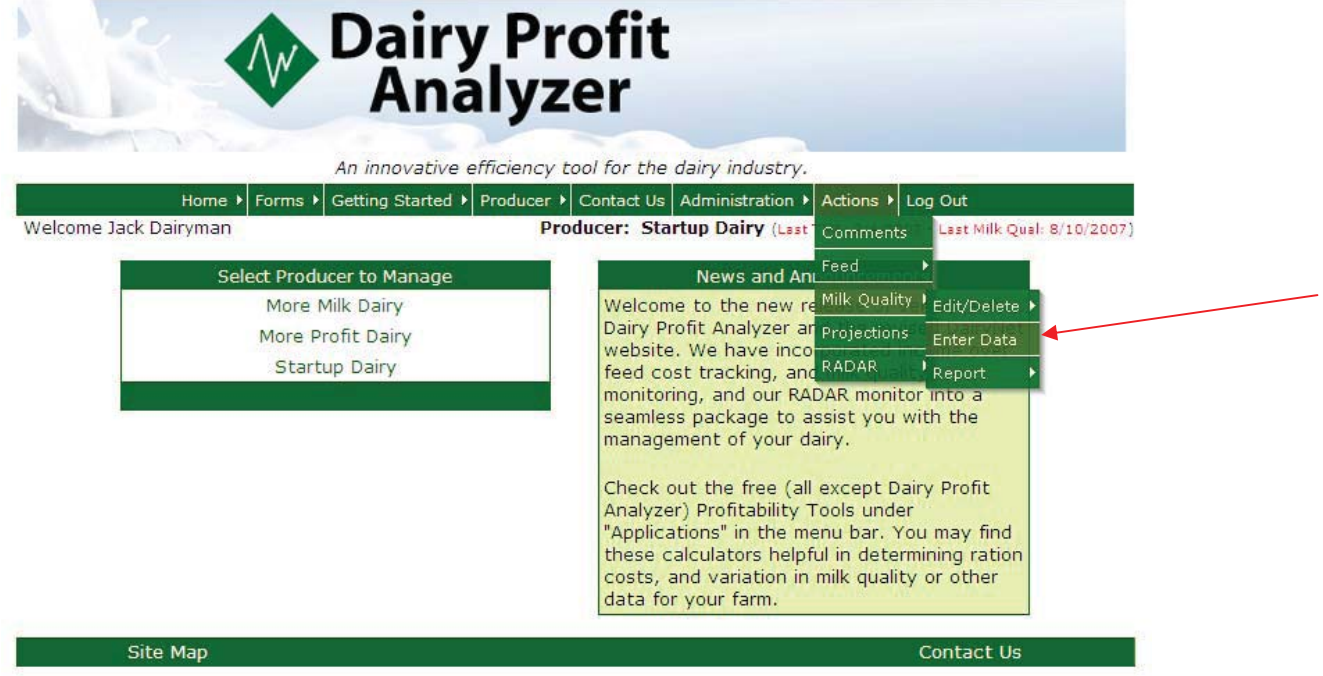

2. Select the required dates by clicking on the calendar icon next to the start and end date boxes. When the correct dates appear in the boxes, click **Add.**

*Note: When selecting date ranges, keep in mind that the program will sign you out after 20 minutes of inactivity and all unsaved data will be lost.*

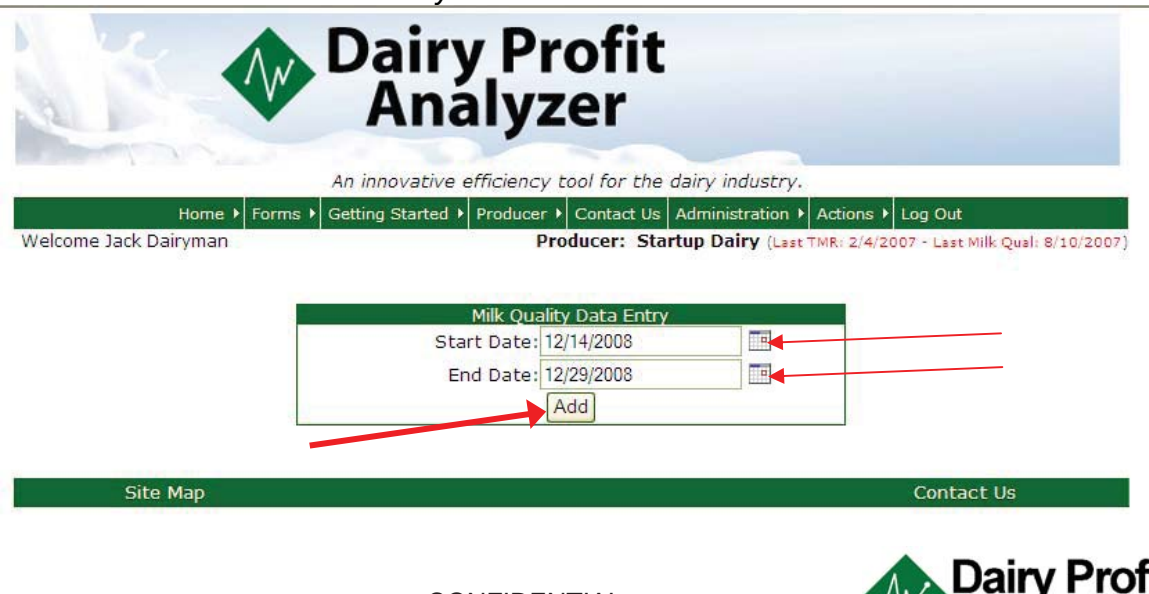

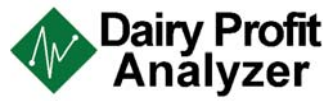

3. Once the **Milk Quality Input** screen appears, enter all data and **Submit.**

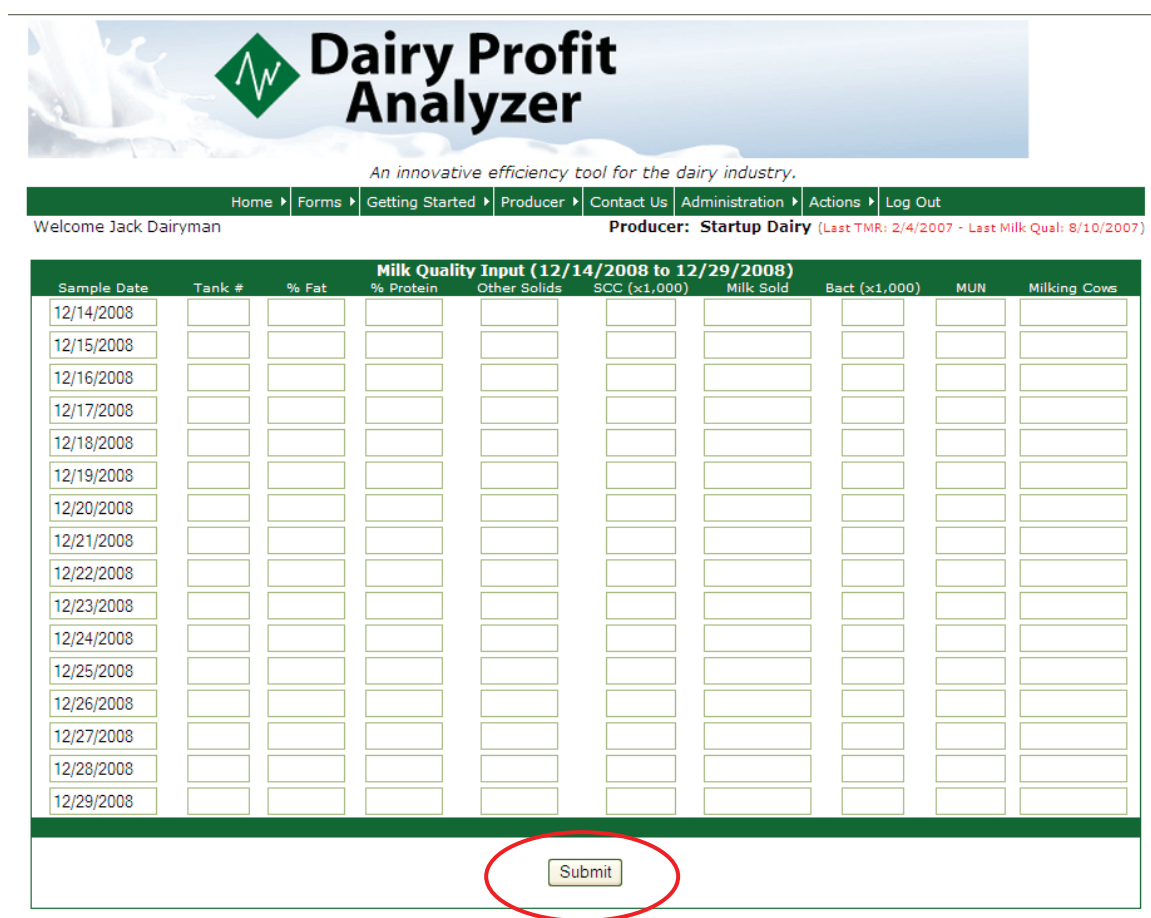

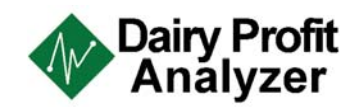

# *Editing milk quality data*

1. To **Edit** milk quality entries, go to Actions → Milk Quality → Edit/Delete, and select **Edit/Delete Milk Information.**

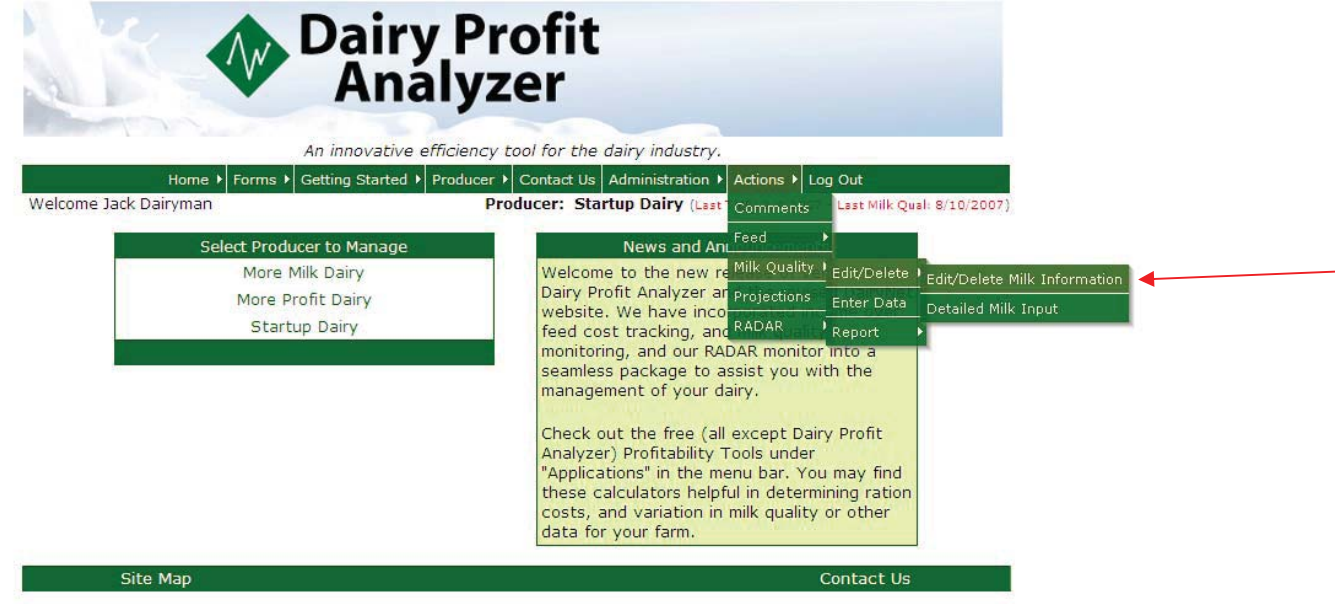

2. Select the required dates by clicking on the calendar icon next to the start and end date boxes. When the correct dates appear in the boxes, click **Edit.**

*Note: When selecting date ranges, keep in mind that the program will sign you out after 20 minutes of inactivity and all unsaved data will be lost.*

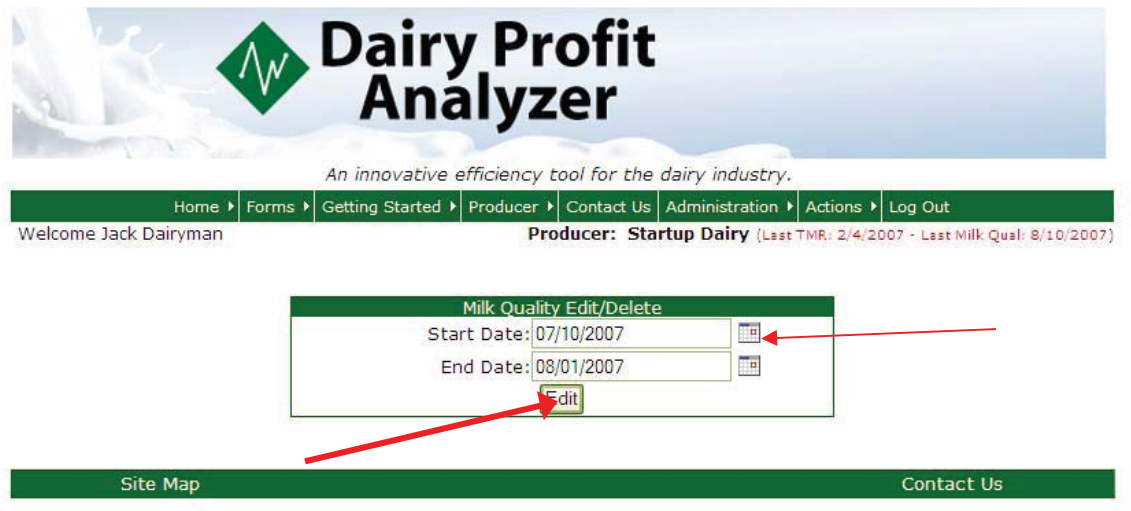

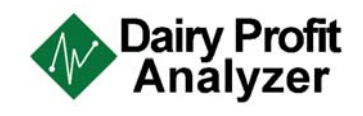

3. Once necessary changes are made, select **Save Changes.** If a date must be **deleted**, check the box under the column on the far right. *Note: You also have the option to autofill milking cows from TMR here. To do this, click* 

*the autofill button at the bottom of the page, and then select Save Changes.* 

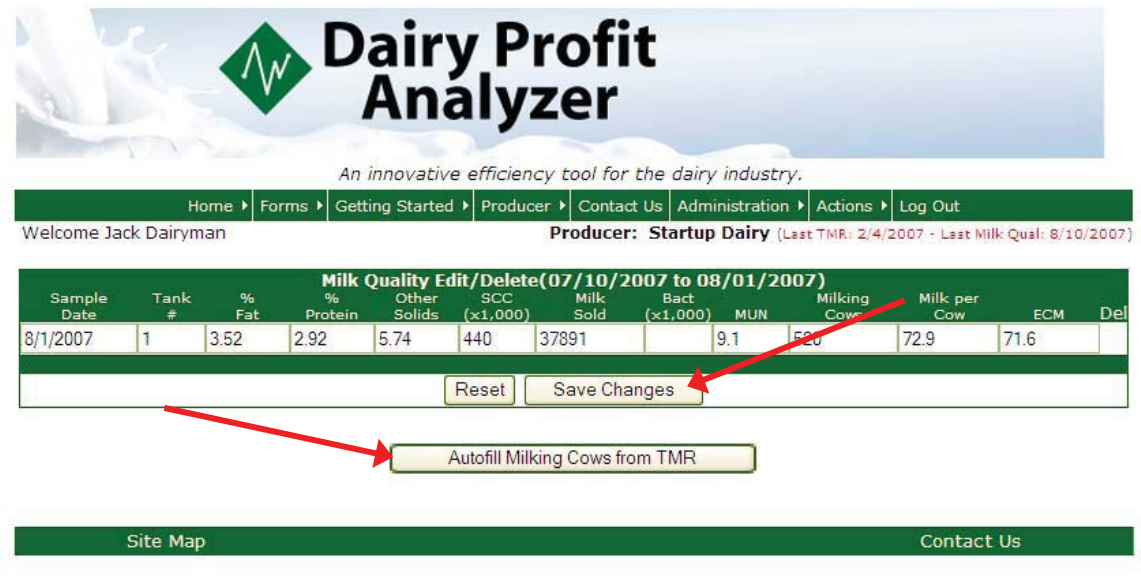

4. After the changes have been saved, the program will bring you back to the home screen.

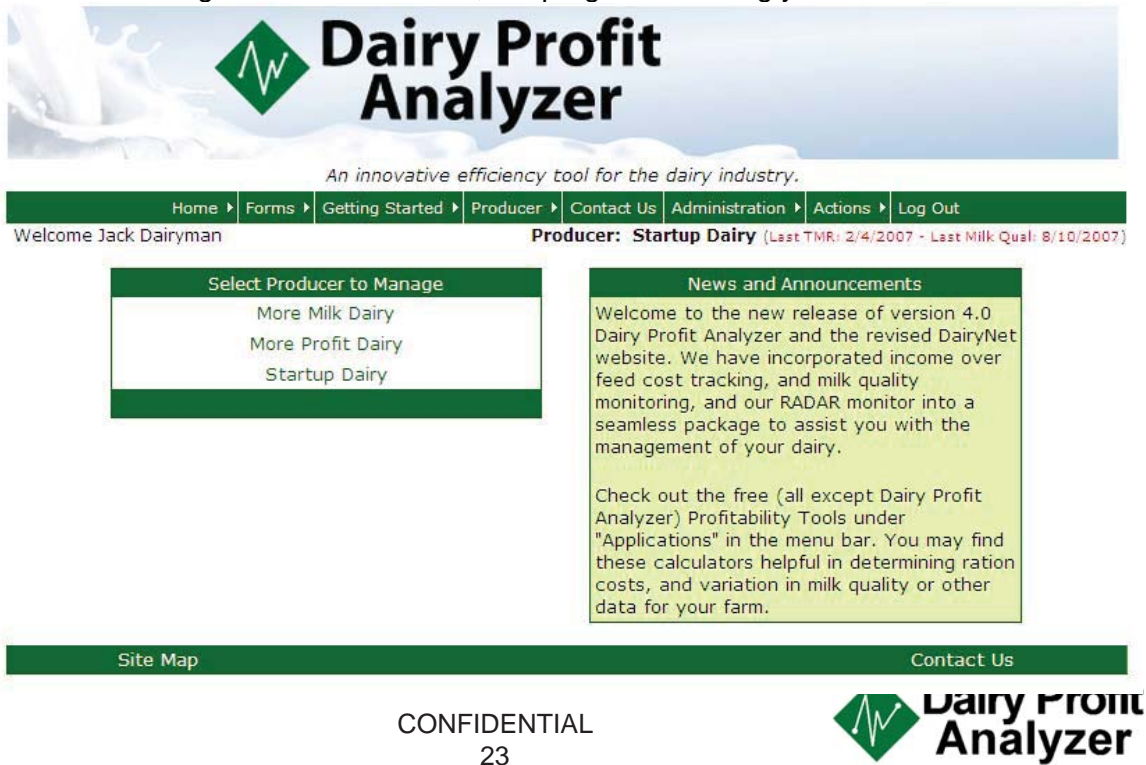

# *Running DPA Reports*

# *Feed Summary Reports*

1. Select **Actions** from the green toolbar, then go to **Feed → Reports**, and click on **Summary Reports.**

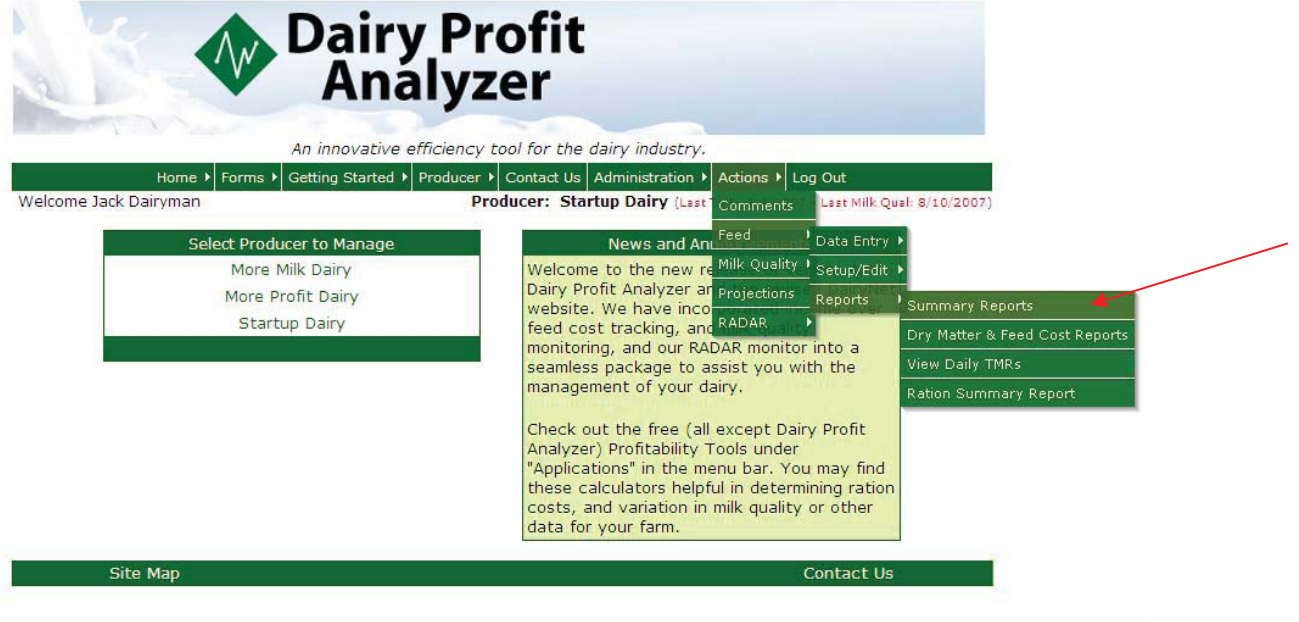

2. At the **Reports** screen, you have the option of running calculations for a custom date range, a week ending date, or a month ending date. Once you have selected the type of report and date range needed, select **Get Report.**

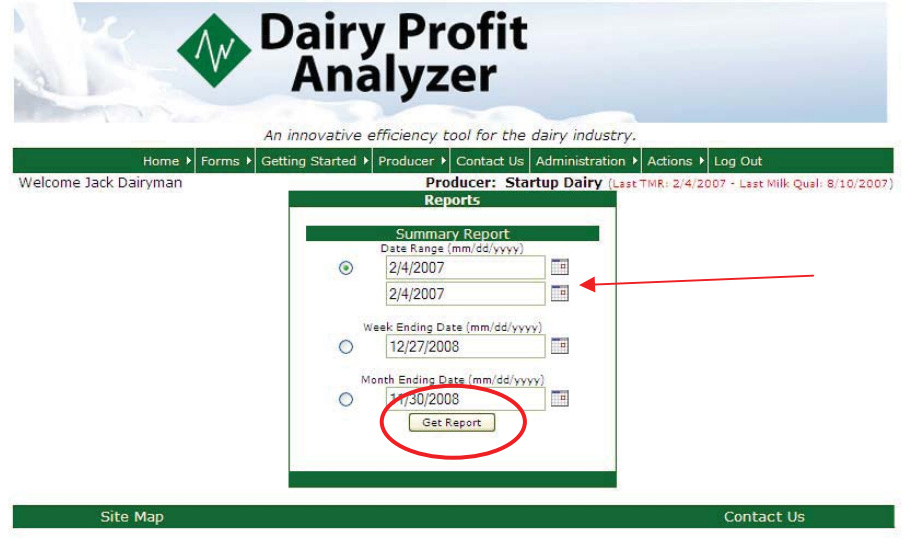

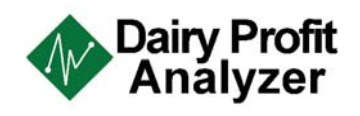

3. Averages & calculations for the given dates will be displayed in the following report format:

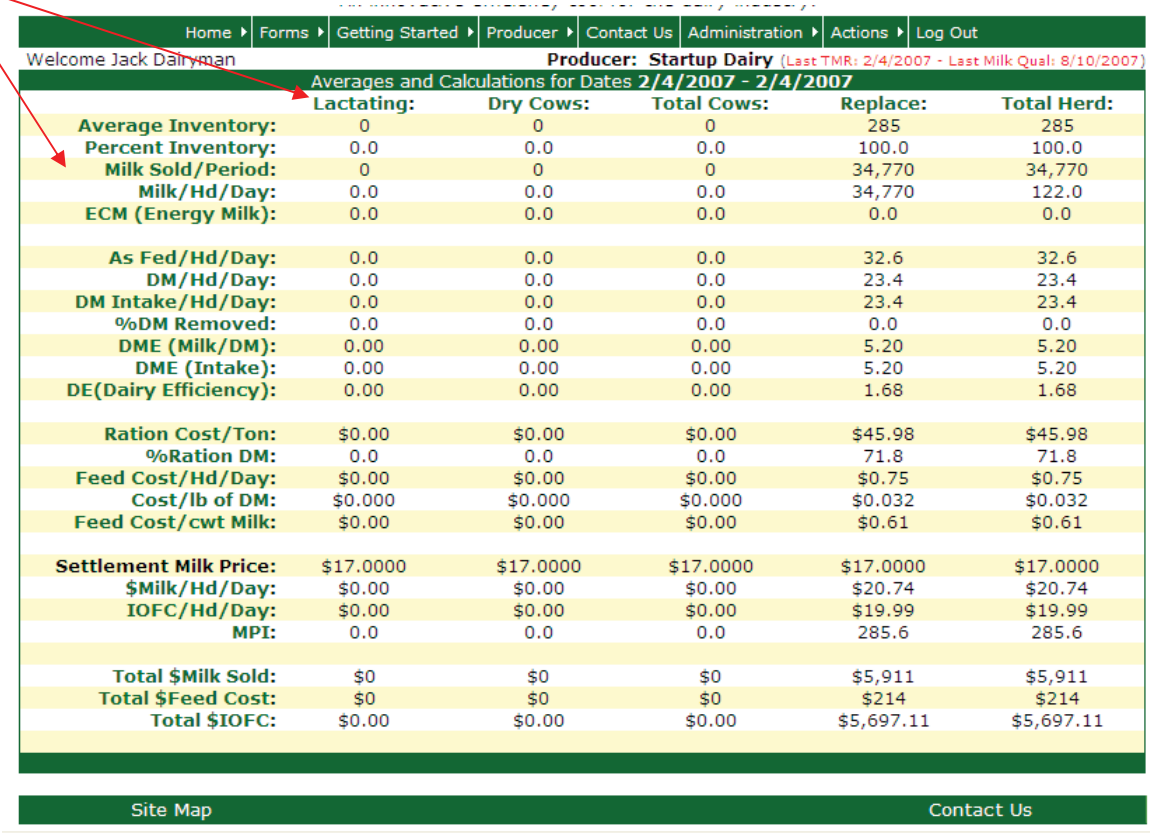

At this screen, you can now choose what information you would like to see in more detail by clicking on the GREEN column or row headers. By clicking the titles, you will be taken to a detailed report of that information.

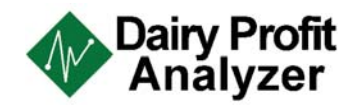

# *Dry Matter & Feed Cost Reports*

1. Select **Actions** from the green toolbar, then go to **Feed**  $\rightarrow$  **Reports**, and click on **Dry Matter & Feed Cost Reports.** 

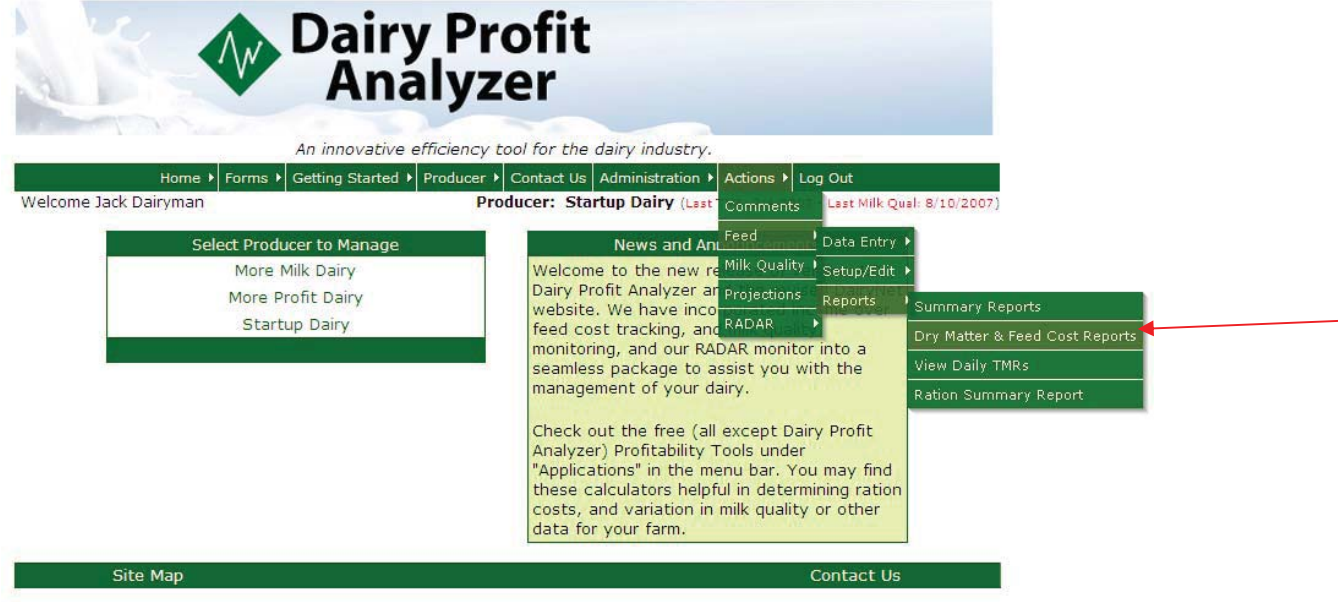

2. At the **Reports** screen, select the correct dates by clicking on the **Calendar** icons to the right of the empty boxes. Once the dates are filled in, click on **Get Report.**

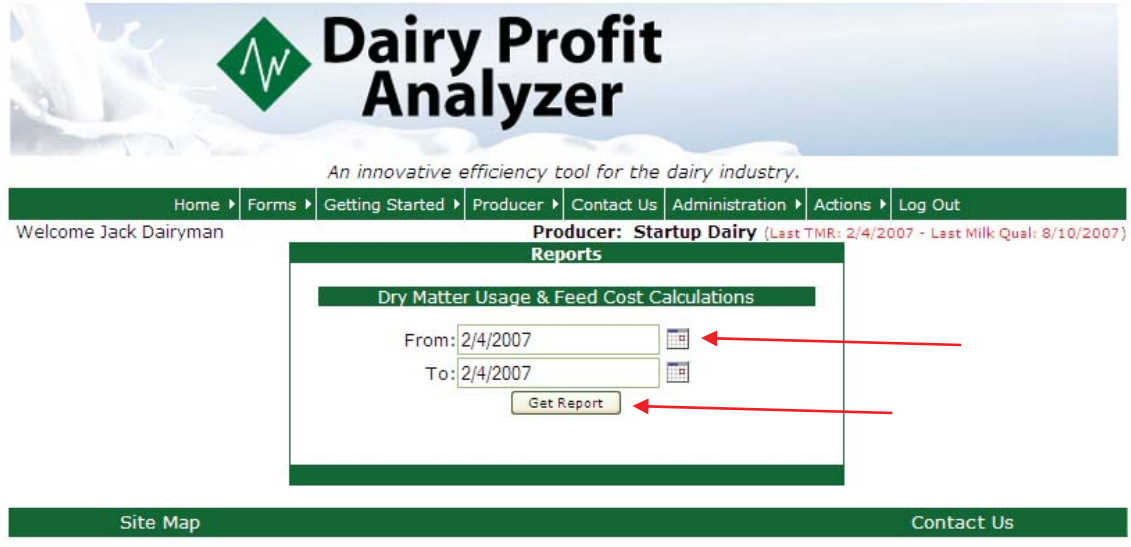

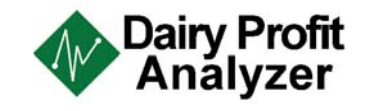

Calculations for the given dates will be displayed in the following report format:

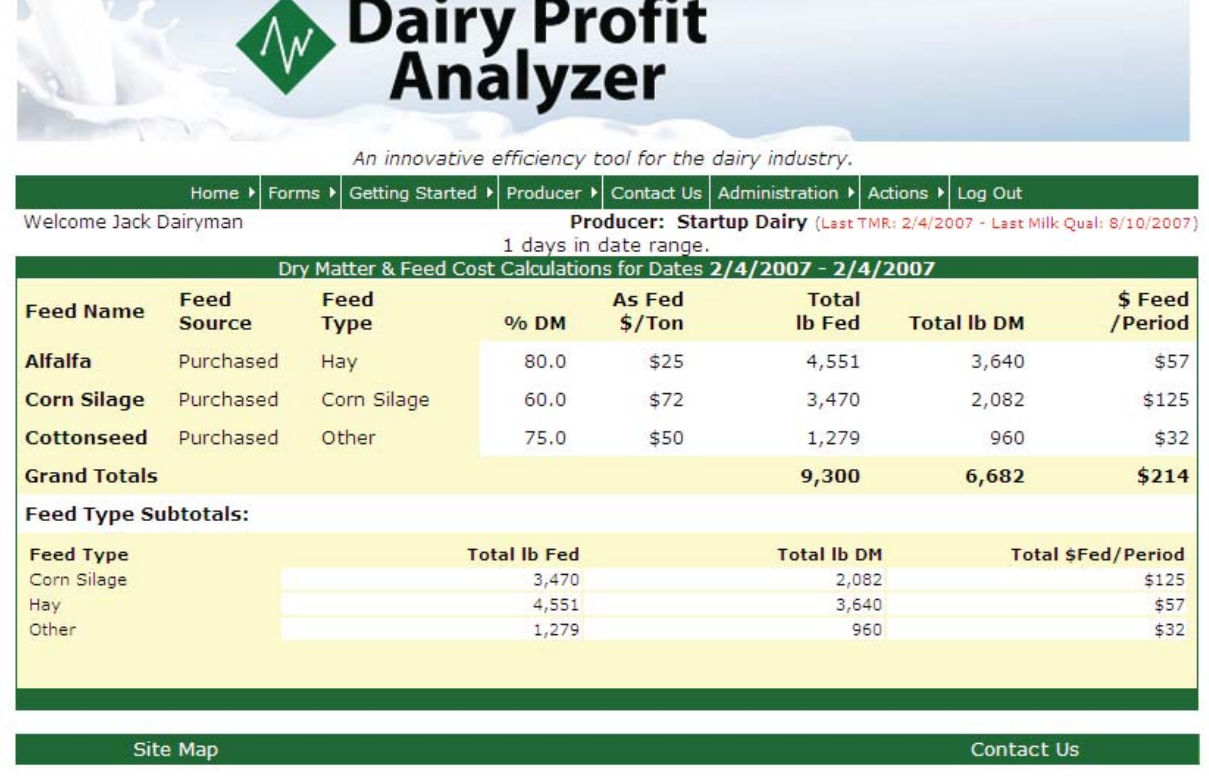

# *Daily TMR reports*

1. Select **Actions** from the green toolbar, then go to **Feed** Æ **Reports,** and click on **View Daily TMRs.** 

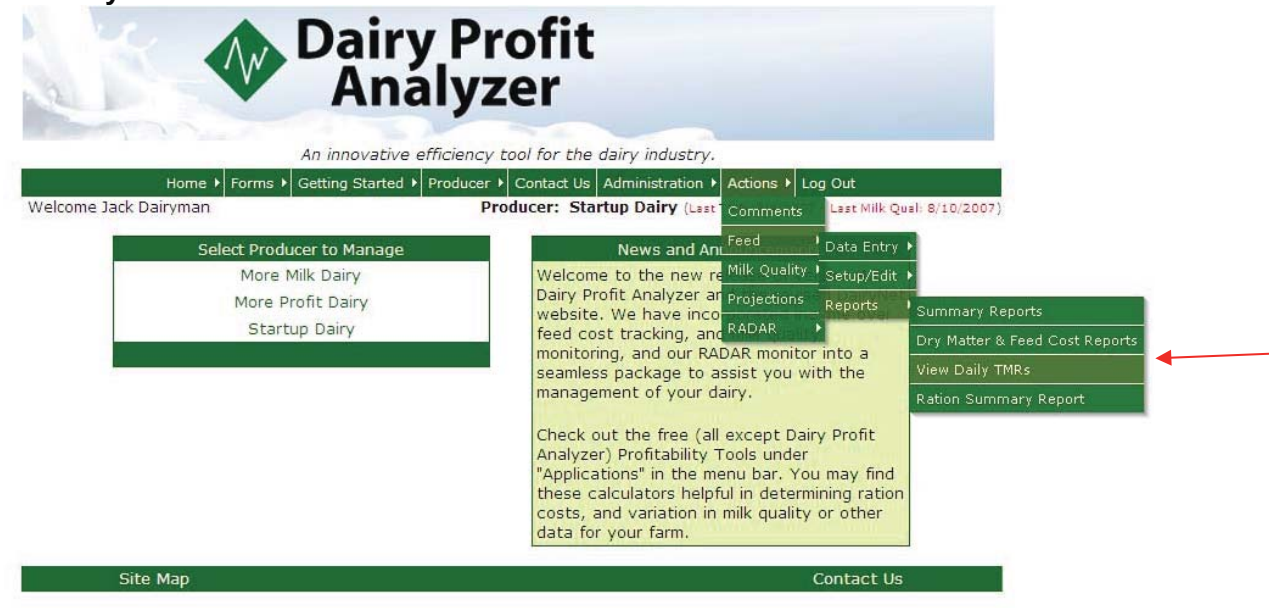

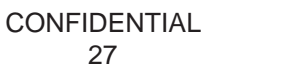

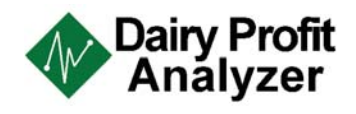

2. Select the correct dates by clicking on the **drop down** icons to the right of the date boxes. Once the dates are filled in, click on **View.**

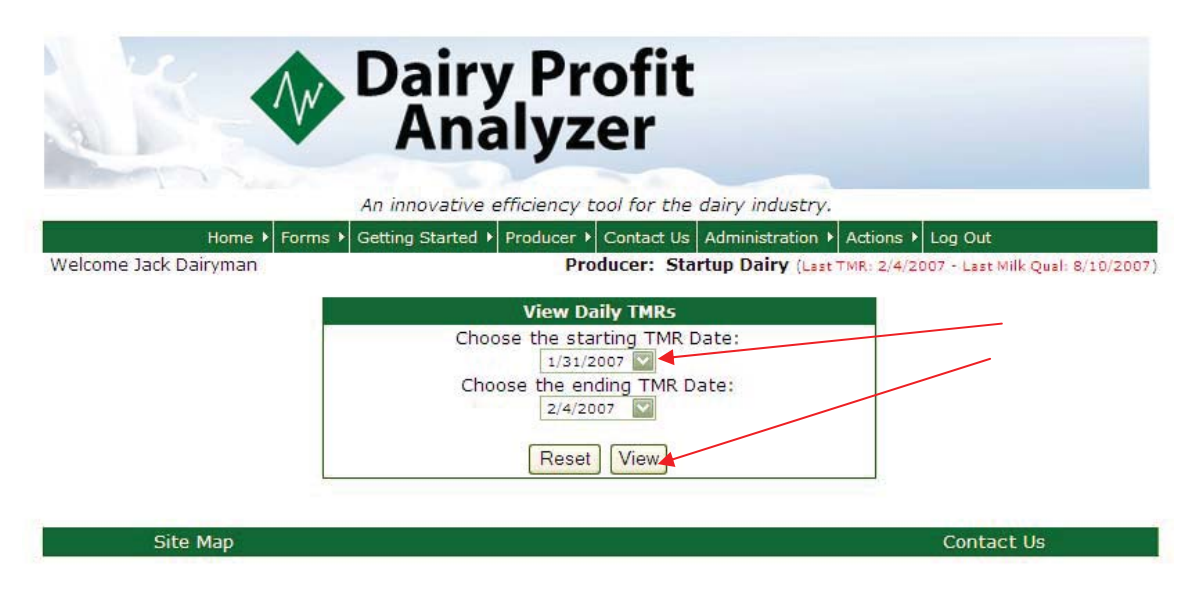

3. Calculations for the given dates will be displayed in the following report format.

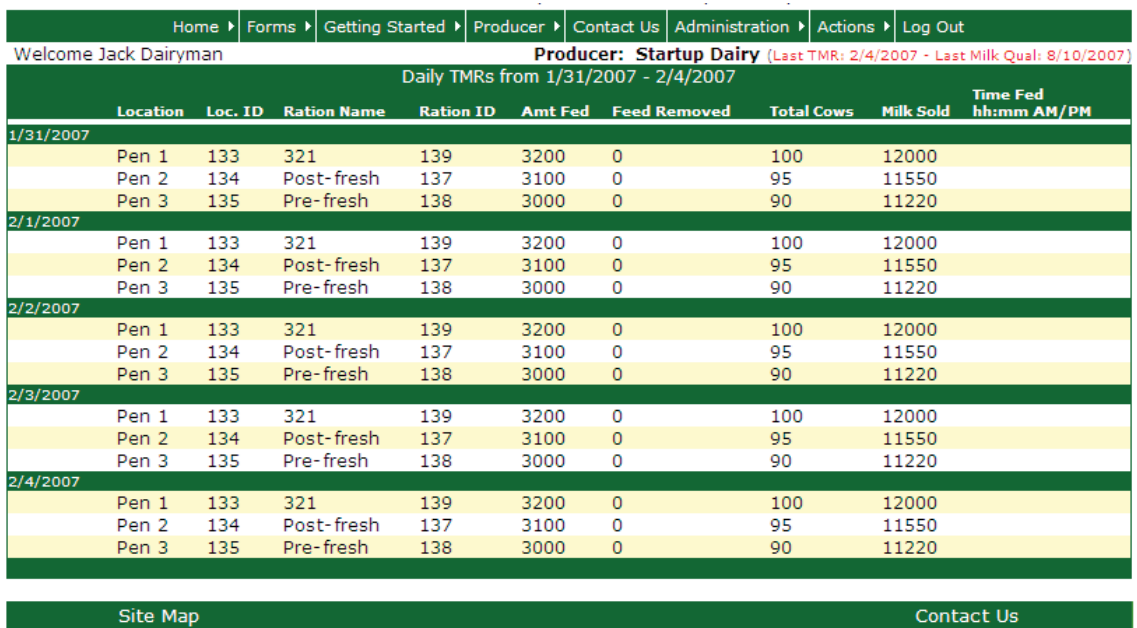

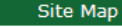

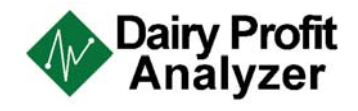